# How to Benchmark Your Building

Instructions for Using ENERGY STAR<sup>®</sup> Portfolio Manager<sup>®</sup> and Southern California Gas Company's Web Services

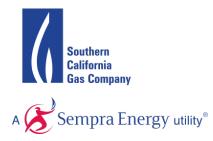

This document is a quick-start guide for entering your property into Portfolio Manager<sup>®</sup> and enrolling in Southern California Gas Company's (SoCalGas<sup>®</sup>) Web Services. For additional help, we suggest you refer to resources on the SoCalGas Benchmarking webpage, the Portfolio Manager Overview, and Portfolio Manager Online Help website.

# **OVERVIEW**

ENERGY STAR<sup>®</sup> Portfolio Manager<sup>®</sup>, an online service created by the Environmental Protection Agency (EPA), allows you to track the energy consumption of your facilities and compare them to similar buildings nationwide. Web Services makes it easier to use this tool by uploading meter data automatically to your Portfolio Manager account.

As of January 1, 2014, non-residential Property Owners are required to benchmark their building's energy performance using Portfolio Manager and disclose results at the point of a whole building real estate transaction, including sale, lease, or refinance. As a result, SoCalGas Customers may be asked to release their energy data to their Property Owners or Landlords to complete the benchmarking process in Portfolio Manager.

This guide will walk you through the process of benchmarking your building: how to register for a Portfolio Manager account, create a profile for your property, and enroll in Web Services. The troubleshooting section can help you identify and correct problems you may encounter with Web Services. You will also find detailed answers for many frequently asked questions at the end of the document.

Before getting started, you may want to collect information about your building using the Data Collection Worksheet available on EPA's ENERGY STAR Portfolio Manager Benchmarking Web site.

# TABLE OF CONTENTS

| SECTION 1   How to Create Your Portfolio Manager Account | 3  |
|----------------------------------------------------------|----|
| SECTION 2   How to Create a Property Profile             | 6  |
| SECTION 3   How to Enroll in SoCalGas' Web Services      | 15 |
| SECTION 4   Changing Web Services Authorizations         | 23 |
| SECTION 5   Troubleshooting                              | 29 |
| SECTION 6   Frequently Asked Questions                   | 33 |

# **SECTION 1** | How to Register a Portfolio Manager Account

1.1 Go to the ENERGY STAR<sup>®</sup> Portfolio Manager<sup>®</sup> Login page (<u>www.energystar.gov/portfoliomanager</u>) and click **Sign Up**. If you already have a User Name and Password, enter it below.

| ENERGY STAR Produce                                                                                                    | ts        | ENERGY SAVINGS                                                   | ENERGY EFFICIENT<br>new homes                                      | ENERGY STRATEGIES FOR<br>buildings & plants                                                                                      |                         | ABOUT EN     PARTNER I  |                     |            | Coc     |
|----------------------------------------------------------------------------------------------------|-----------|------------------------------------------------------------------|--------------------------------------------------------------------|----------------------------------------------------------------------------------------------------|-------------------------|-------------------------|---------------------|------------|---------|
| Home » Buildings & Plants » Facility                                                                                                    | owners a  | nd managers » Existing bui                                       | ildings » Use Portfolio Ma                                         |                                                                                                    | press room              | contact us              | portfol             | io manager | r login |
| Facility owners and managers                                                                                                    |           | Service providers                                                | Energy efficiency p                                                | rogram administrators                                                                                                    | Tools                   | & Resources             | Tra                 | ining      |         |
| Existing buildings Commercia                                                                                                    | I new con | struction Industrial en                                          | ergy management S                                                  | mall business                                                                                                    |                         |                         |                     |            |         |
| IN THIS SECTION                                                                                                    | •         | You've heard it before                                           |                                                                    | vhat you don't measure. That                                                                                                    |                         | Discove                 |                     |            | d       |
| Get started                                                                                                    | •         |                                                                  |                                                                    | iger®, an online tool you can<br>umption, as well as greenhou                                                                    |                         | Manage                  |                     |            |         |
| Use Portfolio Manager<br>The new ENERGY STAR Portfolio<br>Manager<br>How Portfolio Manager helps you<br>save<br>The benchmarking starter kit | Ŧ         | portfolio of buildings<br>Not sure if Po<br>You can use Portfoli | s, all in a secure online<br>Ortfolio Manag<br>o Manager to manage | mance of one building or a wi<br>environment.<br>ger is for you? It is!<br>the energy and water u<br>ool? Check. Office building |                         | SIGN                    | UP                  |            |         |
| Identify your property type<br>Enter data into Portfolio Manager<br>The data quality checker                                                 | Þ         | Stadium? Check. We<br>All you need are you<br>to get started.    |                                                                    | e basic information about you                                                                                                    | ur building             |                         | Portfol<br>er Users |            |         |
| How Portfolio Manager calculates metrics                                                                                                    | Þ         | Join the rest                                                    | of the industry                                                    | у.                                                                                                    |                         | username                | 2                   |            |         |
| Interpret your results<br>Verify and document your savings<br>Share and request data                                                         | )<br>}    | building space that's<br><i>de facto</i> industry sta            | s already benchmarked<br>andard. You'll also be je                 | ing 40 percent of U.S. comm<br>d in Portfolio Manager — mak<br>oining 35 percent of the Fortu<br>ations, major league sports te  | ing it the<br>ine 500®, | password<br>Forgot pass | 1                   | LOG IN     |         |
| Save enerny                                                                                                    |           | -                                                                | sities, and entire cities.                                         | ,                                                                                                    | ,                       | $\sim$                  |                     |            |         |

1.2 Fill out the required information (fields marked with a red asterisk) and click **Create My Account**, which appears at the bottom of the screen, after the security questions used to recover your account.

| ENERGY STAR<br>Portfol                    | ioManager <sup>®</sup>                                                                                                    | <u>Help   Login</u><br>Languago: <u>English   Erangain</u>                                                                                                    |
|-------------------------------------------|----------------------------------------------------------------------------------------------------|----------------------------------------------------------------------------------------------------|
| Create an Acc                             | ount                                                                                                    | Already have an account? Sign In Here                                                                                                    |
| Create Your Acc<br>Username:<br>Password: | Create a password that is at least 8 charaoters long and includes at least three of the tollowing: towercase letters, uppercase letters, numbers and/or special characters (such as ", #, %, etc.). | Cetting Started<br>Pickase complete and submit this form to register for an<br>account with Portfolio Manager. After submission, you<br>will receive an email confirmation. If your email provider<br>actively filters spam, please add<br>"horeply@energyotar.gov" to your address book to<br>ensure delivery. |
| Confirm Password:                         | •                                                                                                    |                                                                                                    |
| About Yourself<br>First Name:             | •                                                                                                    | Accounts for Organizations<br>If you are creating an account that you intend to use as<br>your organization's account, then you may want to                                                                                                    |
| Last Name:                                | •                                                                                                    | consider entering your organization name in the first and<br>last name fields in order to make it easier for other<br>Portfolio Manager users to find your organization.                                                                                                    |
| Job Title:                                | •                                                                                                    | Example: First Name: Company ABC, Last Name: Web<br>Services Division                                                                                                    |
| Email:<br>Confirm Email:                  | Note: We never share your email address with third parties.                                                                                                    |                                                                                                    |

| Phone:                                                                                                    |                                                                                     |                   |                                                                                                    |
|----------------------------------------------------------------------------------------------------|-------------------------------------------------------------------------------------|-------------------|----------------------------------------------------------------------------------------------------|
| Country:                                                                                                    | * Select Country                                                                    | V                 |                                                                                                    |
| Language:                                                                                                    | English 🔽                                                                           |                   |                                                                                                    |
| Reporting Units:                                                                                             | Conventional EPA Units (e.g., kBtu/ft²)     Metric Units (e.g., GJ/m²)              |                   |                                                                                                    |
| Street Address:                                                                                              | •                                                                                   |                   |                                                                                                    |
| City/Municipality:                                                                                           | •                                                                                   |                   |                                                                                                    |
| State/Province:                                                                                              | * Select 🔽                                                                          |                   |                                                                                                    |
| Postal Code:                                                                                                 | •                                                                                   |                   |                                                                                                    |
| About Your Organi                                                                                            | zation                                                                              |                   | Primary Business or Service                                                                                                    |
| Organization Name:                                                                                           | •                                                                                   |                   | If you have more than one "primary business," just pi                                                                                                    |
| Primary Business or Service<br>of Your Organization:                                                         | * Select Primary Business or Service                                                |                   | the best option. Portfolio Manager will determine you<br>oategory for a score based on the information, like<br>square footage, that you enter for each of your prope<br>uses.                                             |
| Is your organization an                                                                                      | ⊖ Yes                                                                               |                   | 7 Web Services                                                                                                    |
| ENERGY STAR Partner?                                                                                         | No                                                                                  |                   | EPA offers free web services designed to exchange                                                                                                    |
| Will you be using the web<br>services API to develop<br>software to exchange data<br>with Portfolio Manager? | <ul><li>○ Yes</li><li>● No</li></ul>                                                |                   | property and meter data with Portfolio Manager, Usin<br>XML-based web services provided by the EPA, third-<br>party energy service companies can securely provide<br>energy and building data from their systems to Portfo |
| with Fondulo Wahager?                                                                                        |                                                                                     |                   | Manager in exchange for receiving the EPA's energy<br>performance score and other related energy and<br>environmental performance metrics. Learn More                                                                      |
|                                                                                                    |                                                                                     |                   |                                                                                                    |
|                                                                                                    |                                                                                     |                   |                                                                                                    |
| Searchability in Po                                                                                          | rtfolio Manager                                                                     |                   | Connecting with Others in Portfoli<br>Manager                                                                                                    |
| Can other people<br>search for you and send<br>you a connection<br>request?                                  |                                                                                     |                   | You can connect with other people in Portfolio Mana<br>to easily share information. Your account must be<br>searchable in order for others to send you a connect<br>request.                                               |
| Recovering Access                                                                                            | s to Your Account                                                                   |                   | Security Questions                                                                                                    |
| In the event that you forget yo                                                                              | our username or password, Portfolio Manager will a<br>stect access to your account. | sk for answers to | Portfolio Manager will randomly select one of your<br>security questions to verify your identity in specific                                                                                                    |
| Security Question 1:<br>Your Answer:                                                                         | Select a Question                                                                   | ~                 | situations, for example, if you forget your password.                                                                                                    |
| i our Palonol.                                                                                               | 101110                                                                              | <b>V</b>          |                                                                                                    |
| Security Question 2:                                                                                         | Select a Question                                                                   |                   |                                                                                                    |
| Security Question 2:<br>Your Answer:                                                                         | Select a Question                                                                   |                   |                                                                                                    |

**Note:** Portfolio Manager's default is to enable others to search for your account to facilitate connecting with others. You won't want to change this **Searchability in Portfolio Manager** default setting if you intend to enroll in SoCalGas' web service.

1.3 On the Portfolio Manager log in page (<u>www.energystar.gov/portfoliomanager</u>), enter your User Name and Password and click **Log In**. You will be brought to the **My Portfolio** tab. The **My Portfolio** tab displays a summary of the properties in your portfolio.

|                                                                                                    | RGY EFFICIENT     | ENERGY SAVINGS<br>at home                                                                                              | ENERGY EFFICIENT                                                                                                   | ENERGY STRATEGIES FOR<br>buildings & plants                                                                                               |                     | Q     Image: Constraint of the second second s |
|----------------------------------------------------------------------------------------------------|-------------------|----------------------------------------------------------------------------------------------------|----------------------------------------------------------------------------------------------------|----------------------------------------------------------------------------------------------------|---------------------|----------------------------------------------------------------------------------------------------|
| Home » Buildings & Plants » Fa                                                                                                    | acility owners an | d managers » Existing bu                                                                                               | ildings » Use Portfolio Ma                                                                                         | -                                                                                                    | press room          | contact us   🛃 portfolio manager login                                                                                                    |
| Facility owners and mana                                                                                                    | agers             | Service providers                                                                                                    | Energy efficiency p                                                                                                | orogram administrators                                                                                                    | Tools 8             | & Resources Training                                                                                                    |
| Existing buildings Comm                                                                                                    | nercial new cons  | truction Industrial en                                                                                                 | ergy management S                                                                                                  | small business                                                                                                    |                     |                                                                                                    |
| IN THIS SECTION<br>Learn the benefits<br>Get started                                                                                                    | )<br>)            | You've heard it befor<br>EPA created ENERG <sup>V</sup><br>measure and track e                                         | Y STAR Portfolio Mana<br>nergy and water cons                                                                      | what you don't measure. That's '<br>nger®, an online tool you can us<br>umption, as well as greenhouse<br>mance of one building or a whol | e to<br>gas         | Discover the new and<br>improved Portfolio<br>Manager today.                                                                                                    |
| Use Portfolio Manager<br>The new ENERGY STAR Portfor<br>Manager<br>How Portfolio Manager helps<br>save<br>The benchmarking starter kit<br>Identify your property type<br>Enter data into Portfolio Mana | ; you<br>▶        | portfolio of buildings<br><b>Not sure if P</b><br>You can use Portfoli<br>building. Seriously. /<br>Stadium? Check. We | s, all in a secure online<br>ortfolio Manage<br>o Manager to manage<br>any building. K-12 sch<br>could keep going. |                                                                                                    | y<br>eck.           | SIGN UP<br>Current Portfolio                                                                                                    |
| The data quality checker<br>How Portfolio Manager calcul<br>metrics                                                                                                    | 5                 | to get started.                                                                                                    | of the industr                                                                                                    |                                                                                                    | buluing             | Manager Users                                                                                                    |
| Interpret your results<br>Verify and document your say<br>Share and request data                                                                                                    | ▶<br>vings ▶      | building space that's<br><i>de facto</i> industry sta<br>half of the largest U.                                        | s already benchmarked<br>indard. You'll also be j                                                                  | ing 40 percent of U.S. commerc<br>d in Portfolio Manager — making<br>oining 35 percent of the Fortune<br>ations, major league sports team | g it the<br>e 500®, | Forgot password? LOG IN                                                                                                    |

# SECTION 2 | How to Create a Property Profile

To benchmark your facility in Portfolio Manager, you will need to create a profile that has basic information about the property, how it is used, and the energy meters serving it.

2.1 Add a property by clicking **Add a Property** on the **My Portfolio** tab. You can also upload multiple properties by clicking the hyperlink at the bottom of the screen.

| PortfolioManag                     | Two ways to add a prope                                                                                                    | TJ ENERGY: Acount Settings   Contacts   Help   S |
|------------------------------------|----------------------------------------------------------------------------------------------------|--------------------------------------------------|
| lyPortfolio Sharing Planning       | Reporting Recognition                                                                                                    |                                                  |
| Properties (1)                     | Notifications (0)                                                                                                    |                                                  |
| Add a Property                     | You have no new notifications.                                                                                                    |                                                  |
| Source EUI Trend (kBtu/ft²)        | My Properties (1)                                                                                                    | Add a Property                                   |
|                                    | Filter by: View All Properties (1) Create Group   Manage Groups                                                                          | Search Search                                    |
|                                    | Name 🗢                                                                                                    | Action                                           |
|                                    | Demo Office Building 2                                                                                                    | I want to                                        |
| 2002 2004 2006 2008 2010 2012      | •         III           ref         Page 1         of 1                                                                                  | ▶> >> 10 ▼ View 1 - 1 of                         |
|                                    |                                                                                                    | <b>Download Entire Portfoli</b>                  |
| Total GHG Emissions Trend (MtCO2e) | If you're a pro, you may want to <u>upload and/or upd</u><br>spreadsheet. This can be done to create new prop<br>meter consumption data. |                                                  |

2.2 Enter your property's primary function, number of buildings, and construction status. Then click **Get Started!** 

|                                   | rgy star®<br>ortfolioManager®                                                                                                    | Velcome EEFG_MTJ_ENERGY: <u>Account Settings   Contacts   Help   Sign Out</u>                                                                                                    |
|-----------------------------------|----------------------------------------------------------------------------------------------------|----------------------------------------------------------------------------------------------------|
| Properties con<br>buildings. Sinc | Property: Let's Get Started!<br>he in all shapes and sizes, from a leased space in a large office building, to a K-<br>e there are so many choices, Portfolio Manager can walk you through getting yo<br>g your energy usage and pursue recognition!                                                                                                    |                                                                                                    |
| ACME<br>BANK                      | Your Property's Primary Function<br>We'll get into the details later. For now, overall, what main purpose does your<br>Office<br>Learn more about primary functions/property types.                                                                                                    | property serve? To set up a property, you'll need<br>information such as gross floor area and<br>operating hours. You can use our handy<br>data collection worksheet, in advance, to<br>prepare the information that you will need                               |
| 1 3                               | Your Property's Buildings How many physical buildings do you consider part of your property?  None: My property is part of a building One: My property is a single building More than One: My property includes multiple buildings How many?                                                                                                    | Tip<br>Not sure what kind of property you are?<br>Because we focus on whole building<br>benchmarking, you want to select the<br>property type that best reflects the<br>activity in the majority of your building.<br>Don't worry if you have other tenants with |
| X                                 | Your Property's Construction Status Is your property already built or are you entering this property as a construction yet been completed? <ul> <li>Existing: My property is built, occupied and/or being used. I will be usi track energy/water consumption and, perhaps, pursue recognition.</li> <li>Design Project: My property is in the conceptual design phase (pre-co- using Portfolio Manager to evaluate the energy efficiency of the design </li></ul> | different business types, just select the main activity.                                                                                                    |

2.3 Enter the property's name, address, and other general information and click **Continue**. **TIP**: Make sure the city name is accurate and spelled correctly – mistakes may cause an error in connecting with SoCalGas' Web Services.

| Portfolio Manager®                                                                                                    | Welcome EEFG_MTJ_ENER             | GY: Account Settings   Contacts   Help   Sign Out                                                                                                    |
|----------------------------------------------------------------------------------------------------|-----------------------------------|----------------------------------------------------------------------------------------------------|
| Set Up a Property: Basic Property Information<br>Tell us a little bit more about your property, including a name that you will use to look u | ip your property and its address. |                                                                                                    |
| About Your Property           Name:         *           Country:         *           Street Address:         *                               |                                   | <b>V</b> TIP<br>The name you choose for your properly<br>does not have to be unique. But, it may<br>make it easier for you to work with<br>properties in your portfolio if you do not<br>use the same (or similar) names. |

| State/Province:                      | * Select 💌                                                                                                    |                                                                                                    |
|--------------------------------------|----------------------------------------------------------------------------------------------------|----------------------------------------------------------------------------------------------------|
| Postal Code:                         | *                                                                                                    |                                                                                                    |
| Year Built:                          | •                                                                                                    |                                                                                                    |
| Gross Floor Area:                    | Sq. FL Temporary Value<br>Gross Floor Area is the total floor area, expressed in square feet or square meters, measured<br>from the principal exterior surfaces of the building(s) and not including parking area(s). |                                                                                                    |
| Occupancy:                           | * Select 👤 %                                                                                                    |                                                                                                    |
| My property has a My property has or | e apply?<br>gy consumption includes parking areas<br>Data Center that requires a constant power load of 75 kW or more<br>te or more retail stores<br>te or more restaurants/cafeterias                                | Tip<br>Answering these simple questions will<br>help us guide you in entering your<br>property correctly. |
| Back                                 | Continue                                                                                                    | ,                                                                                                    |

2.4 Enter the specific information on how your building is used. The fields required will depend on the selection made in Section 2.2 for the building's **Primary Function**.

For example, if you indicated your building's **Primary Function** is **Office**, you would be asked to supply the Gross Floor Area, Weekly Operating Hours, Number of Computers, Number of Workers on Main Shift, Percent that can be Heated, and Percent that can be Cooled. If you indicated that your building had a Data Center or Parking, additional fields pertaining to these uses would also be required. Some space attributes, like "Gross Floor Area," are always required. Others may give you the option to "Use Default Value" (which inserts the national average for that attribute) or "Temporary Value" (which is your estimated value for that attribute) until you can collect and enter actual data for your facility. You can also rename the primary property use by clicking **Edit Name** next to **Office Use**, at the top of the next page in this example.

**TIP:** To get detailed descriptions of each space and its space attributes, click the **Help** link at the top right corner of the screen, select **Search the Knowledge Base**, then **Property Types** on the left-hand side menu. This will give you the definitions of each space type and attribute, default values, and answers to Frequently Asked Questions.

| ENERGY STA                          | olioManager®                                   | Welcome                               | EEFG_MTJ_ENERGY: <u>Account S</u> | ettings   Contact   Help   tign OL |
|-------------------------------------|------------------------------------------------|---------------------------------------|-----------------------------------|------------------------------------|
| Set up a Prop                       | perty: How is it used?                         |                                       |                                   |                                    |
| Based on what you've to<br>is used. | old us so far, Portfolio Manager has set up yo | ur property. Fill in the tables below | to provide more detailed inform   | ation on how your property         |
| Pagia Informa                       | tion                                           |                                       |                                   |                                    |
| Basic Informa                       |                                                |                                       |                                   |                                    |
| Name:                               | Demo Office Building 1                         | Country:                              | US                                |                                    |
| Primarily:                          | Office                                         | Address:                              | 100 Demo Drive                    | Map It                             |
| Year Built:                         | 2010                                           |                                       | San Francisco, CA 941             | 105                                |
| Property consists                   | of: 1 building with parking                    |                                       |                                   |                                    |
|                                     |                                                |                                       |                                   | Edit                               |
|                                     |                                                |                                       |                                   |                                    |

|                                                                                             | Add Another Type of U                                                                       | Jse                           |                    |
|---------------------------------------------------------------------------------------------|---------------------------------------------------------------------------------------------|-------------------------------|--------------------|
| Office Use <u>Edit Name</u>                                                                 |                                                                                             |                               | Del                |
| ce refers to buildings used for the conduct                                                 | of commercial or governmental business activities. This includes adm                        | inistrative and professiona   | l offices.         |
| oss Floor Area should include all space with<br>as for staff, storage areas, stairways, and | hin the building(s) including offices, conference rooms and auditoriums<br>elevator shafts. | s, kitchens used by staff, lo | bbies, fitness     |
| Property Use Detail                                                                         | Value                                                                                       | Current As Of                 | Temporary<br>Value |
| Gross Floor Area                                                                            | * 540000 Sq. Ft. 🗨                                                                          | 01/01/2010                    |                    |
| Weekly Operating Hours                                                                      | 📃 🔄 Use a default                                                                           | 01/01/2010                    |                    |
| Number of Computers                                                                         | 📃 🔲 Use a default                                                                           | 01/01/2010                    |                    |
| Number of Workers on Main Shift                                                             | 📃 🔲 Use a default                                                                           | 01/01/2010                    |                    |
| Percent That Can Be Heated                                                                  | Use a default                                                                               | 01/01/2010                    |                    |
|                                                                                             | Use a default                                                                               | 01/01/2010                    |                    |

## Adding Another Type of Use

Portfolio Manager uses the term "Type of Use" to characterize the various spaces within a building. Your building may have one or more property use types. For example, an office building might have occupied office space, a computer data center, and parking. Each of these should be entered as a separate "Type of Use" and will require different information. If more than 10% of a building's gross floor area is vacant, the vacant square footage should be described as a distinct space type. Links to more information on how these space types are defined can be found in the Portfolio Manager Online Help section.

2.5 To add another space to your facility, click **Add Another Type of Use** and select the type of space you would like to add. Complete the required fields just as you did in Section 2.4.

|                                                                                                    |                                              | Add Another Type of Us | se            | •                  |
|----------------------------------------------------------------------------------------------------|----------------------------------------------|------------------------|---------------|--------------------|
| Tenants 1 through 4 🧪 Edit Name                                                                                                    |                                              |                        |               |                    |
| ice refers to buildings used for the conduct<br>oss Floor Area should include all space wi<br>as for staff, storage areas, stairways, and | thin the building(s) including offices, conf |                        |               |                    |
| Property Use Detail                                                                                                    | Value                                        |                        | Current As Of | Temporary<br>Value |
| Property Use Detail<br>Gross Floor Area                                                                                                   | Value<br>540000                              | Sq. Ft. 💌              | Current As Of | Temporary<br>Value |
|                                                                                                    | •                                            | Sq. FL 💌               | etch          | Value              |

2.6 Continue with the procedure described in Section 2.5 until your building's gross floor area is completely entered. Make sure the sum of all spaces is equal to the total gross floor area of the facility. To finalize your entries, click **Add Property**.

| Property Use Detail                     | Value         | Current As Of | Temporary<br>Value |
|-----------------------------------------|---------------|---------------|--------------------|
| Open Parking Lot Size                   | * Sq. Ft. 💌   | 01/01/2010    |                    |
| Partially Enclosed Parking Garage Size  | * Sq. Ft. 💌   | 01/01/2010    |                    |
| Completely Enclosed Parking Garage Size | * Sq. Ft. 💌   | 01/01/2010    |                    |
| Supplemental Heating                    | Use a default | 01/01/2010    |                    |

2.7 After saving your entries, you will see a green bar at the top of the Summary tab, confirming you have successfully created your property. The next section will provide the steps to set up your building's energy meters.

| <b>Portfolio</b> Manager®                                                                                                    | Welcome EEFG_MTJ_ENERGY: Account Settings   Contacts   Help   Sign Out |  |  |  |  |  |  |  |
|----------------------------------------------------------------------------------------------------|------------------------------------------------------------------------|--|--|--|--|--|--|--|
| AyPortfolio Sharing Planning Reporting Recognition                                                                                                    |                                                                        |  |  |  |  |  |  |  |
| Congratulations! You have successfully created your property. Next, would you like to:<br>add energy use information, so that you can see your energy performance metrics? |                                                                        |  |  |  |  |  |  |  |
| Demo Office Building_abridged                                                                                                    | Weather-Normalized<br>Source EUI (kBtu/ft²)                            |  |  |  |  |  |  |  |
| Portfolio Manager Property ID: 3636980   Primarily: Office<br>Year Built: 2010                                                                                             | Current EUI: <u>N/A</u>                                                |  |  |  |  |  |  |  |
|                                                                                                    | Baseline EUI: <u>N/A</u>                                               |  |  |  |  |  |  |  |
| Summary Details Meters Goals Design Property Profile Notifications                                                                                                    |                                                                        |  |  |  |  |  |  |  |

## **Setting up Energy Meters**

You will need to add an Energy Meter to your property profile for each meter serving the building. For SoCalGas meters that you are signing up for Web Services, add one meter per Account Number/Location ID number. Refer to section 3.11 for help with locating the Meter Number, Account Number, or Location ID on your SoCalGas bill.

2.8 To add a meter, you can either click the "**add energy use information**" link in the green bar, or click on the **Meters** tab. Either choice will take you to the meters tab.

| ENERGY STAR®<br>Portfolio                            | Manag                                                                                                    | Welcome EEFG_MTJ_ENERG | Y: <u>Account Settings   (</u> | Contacts   Help   Sign O |                             |            |  |  |  |
|------------------------------------------------------|----------------------------------------------------------------------------------------------------|------------------------|--------------------------------|--------------------------|-----------------------------|------------|--|--|--|
| MyPortfolic Sharing                                  | Planning                                                                                                    | Reporting              | Recognition                    |                          |                             |            |  |  |  |
|                                                      | Congratulations! You have successfully created your property. Next, would you like to:<br>add energy use information, so that you can see your energy performance metrics? |                        |                                |                          |                             |            |  |  |  |
| Demo Office Build                                    |                                                                                                    |                        |                                |                          | Weather-Nor<br>Source EUI ( |            |  |  |  |
| Portfolio Manager Property ID: 3<br>Year Built: 2010 |                                                                                                    |                        |                                |                          | Current EUI:                | <u>N/A</u> |  |  |  |
| Four Bun. 2010                                       |                                                                                                    |                        |                                |                          | Baseline EUI:               | <u>N/A</u> |  |  |  |
| Summary Details                                      | Meters G                                                                                                    | oals Design            | Notifications                  |                          |                             |            |  |  |  |

2.9 Once you are on the meters tab, click **Add Another Meter**.

| Summary Details Meters C                                                                                                    | Goals Design                                                                                                    |
|----------------------------------------------------------------------------------------------------|----------------------------------------------------------------------------------------------------|
| Energy & Water Consumption                                                                                                    | Energy Meters (0)                                                                                                    |
| Meters for Performance<br>Metrics<br>View/Edit Configuration                                                                                                    | In order to receive a score for your property, you must provide an energy meter. You have not entered any meters yet. After <u>entering the meter</u> , you will need to <u>associate</u> it in order to receive a score. |
| Utility & Weather<br>Electric Distribution Utility (EDU):<br>City & County of San Francisco<br>Regional Power Grid:<br>Southwest Coast<br>Weather Station:<br>OAKLAND/METROP. OAK (724930) | Water Meters (0)  View as a Diagram  Add Another Meter  You have not entered any water meters yet. After <u>entering the meter</u> , you will need to associate it in order to receive metrics.                           |

2.10 Indicate the sources of your property's energy. As you select different fuels, additional fields will appear. Indicate how many gas meters you have under your SoCalGas account. After you have filled out the required information about the meter(s), click **Get Started**.

**Note**: You may also track your property's water usage, but it is not required to benchmark your property, and site water consumption will not factor into your benchmark score.

|                 | IGY STAR*                                             |                                  |                      |                    | Welcome BETHGUCCIARDI: | Account Settings   Contacts   Help   Sign Out                                    |
|-----------------|-------------------------------------------------------|----------------------------------|----------------------|--------------------|------------------------|----------------------------------------------------------------------------------|
| ENERGY STAR     | rtfolio                                               | Vlanag                           | er®                  |                    |                        |                                                                                  |
|                 |                                                       |                                  |                      |                    |                        |                                                                                  |
| MyPortfollo     | Sharing                                               | Planning                         | Reporting            | Recognition        |                        |                                                                                  |
| Cot Stor        | tod Cotting                                           |                                  | ra far Dam           | o Office P         | uilding abridged       |                                                                                  |
|                 |                                                       |                                  |                      |                    | 01 0                   | our meters below, then upload a                                                  |
| specially forms | atted spreadsheet                                     | with just your bil               | I data. Third, for a | advanced users, y  |                        | at allows you to set up all of your                                              |
|                 |                                                       |                                  |                      |                    | ,                      |                                                                                  |
|                 | Sources of                                            | f Your Prope                     | rtv's Enerav         |                    |                        | Tracking Energy                                                                  |
|                 |                                                       |                                  |                      | elect all that app | ly.                    | To track your energy, create an energy                                           |
|                 | Electric                                              |                                  |                      |                    |                        | meter for each source of energy from<br>a utility, a neighboring building, or an |
|                 |                                                       | hased from the g<br>Many Meters? | rid                  |                    |                        | on-site solar or wind panel. If you<br>purchase a raw fuel (e.g. gas) and        |
|                 |                                                       |                                  | h my own solar pa    | anels              |                        | produce your own fuel (e.g., electricity<br>or chilled water), you only need a   |
|                 |                                                       |                                  | h my own wind tu     | rbines             |                        | meter for the fuel you purchased (e.g.                                           |
|                 | <ul> <li>Natural Ga<br/>How Many</li> </ul>           |                                  | _                    |                    |                        | gas), and not for the fuel you produce.                                          |
|                 | Propane                                               |                                  |                      |                    |                        | F Entering Your Meters in                                                        |
|                 | E Fuel Oil (N                                         | No. 2)                           |                      |                    |                        | For advanced users, you may prefer                                               |
|                 | Diesel                                                |                                  |                      |                    |                        | to use the upload tool to set up all of                                          |
|                 | <ul> <li>District Ste</li> <li>District Ho</li> </ul> |                                  |                      |                    |                        | your meters with one click                                                       |
|                 | <ul> <li>District Ch</li> </ul>                       |                                  |                      |                    |                        | Automate Your Meter                                                              |
|                 | Don't see your                                        | energy sources                   | ?                    |                    |                        | Finities                                                                         |
|                 | + See more e                                          | nergy sources?                   |                      |                    |                        | want to consider hiring an organization                                          |
|                 |                                                       |                                  |                      |                    |                        | that exchanges data to automatically<br>update your energy consumption.          |
|                 |                                                       |                                  |                      |                    |                        | Leam more                                                                        |
| 50              | Your Prope                                            | erty's Water                     | Usage                |                    |                        |                                                                                  |
|                 | How does your                                         | property use wat                 | er? Please select    | all that apply.    |                        |                                                                                  |
|                 | _                                                     | ly Supplied Pota                 |                      |                    |                        |                                                                                  |
|                 | -                                                     | ly Supplied Red                  |                      |                    | _                      |                                                                                  |
|                 |                                                       | e Water Generate                 | to On-Site:          |                    |                        |                                                                                  |
|                 | Other:                                                |                                  |                      |                    |                        |                                                                                  |
|                 |                                                       |                                  |                      |                    |                        |                                                                                  |
|                 |                                                       |                                  |                      |                    | Get Started! Cancel    |                                                                                  |
|                 |                                                       |                                  |                      |                    | Get Started! Cancel    |                                                                                  |

2.11 Indicate the **Units** for each fuel type by **double-clicking** in the appropriate field and selecting the correct units in the drop-down menu that appears. Then, enter the date the meter was first billed for each meter, which is normally the date the building was built. For SoCalGas meters you plan to connect via Web Services, it will be important to rename your meters as follows: name each meter using only the full 8 digit meter number, with no additional text either before or after the meter number. Then click **Continue. Note:** For SoCalGas meters, the units selected for gas use should be therms.

| MyPort                                                                                                    | (Portfollo Sharing Planning Reporting Recognition |         |              |           |                     |                            |           |                            |         |                                  |                       |
|----------------------------------------------------------------------------------------------------|---------------------------------------------------|---------|--------------|-----------|---------------------|----------------------------|-----------|----------------------------|---------|----------------------------------|-----------------------|
| About Your Meters for Demo Office Building_abridged                                                                                                   |                                                   |         |              |           |                     |                            |           |                            |         |                                  |                       |
| Enter the information below about your new meters. The meter's Units and Date Meter became Active are required. You can also change the meter's name. |                                                   |         |              |           |                     |                            |           |                            |         |                                  |                       |
| 2 Ene                                                                                                    | ergy Meters f                                     | ior Den | no Office B  | uilding_a | abridge             | d (click tab               | le to edi | t)                         |         |                                  |                       |
| •                                                                                                    | Meter Name                                        |         | Туре         |           | Other<br>Type       | Units                      |           | ate Meter<br>ecame Active  | In Use? | Date Meter<br>became<br>Inactive | Enter as<br>Delivery? |
|                                                                                                    | 01234567                                          |         | Natural Ga   | 5         |                     | therms                     | 0         | 1/01/2010                  |         |                                  | 8                     |
|                                                                                                    | Electric Grid N                                   | /leter  | Electric - G | irid      |                     | kWh (thousa<br>Watt-hours) | and 0     | 1/01/2010                  | ۲       |                                  | •                     |
|                                                                                                    | te Selected Er<br>Another Entry                   | tries   |              |           |                     |                            |           |                            |         |                                  |                       |
| 0 Wa                                                                                                    | ter Meter for                                     | Demo    | Office Bui   | lding_ab  | oridged (           | click table                | to edit)  |                            |         |                                  |                       |
|                                                                                                    | Meter Name                                        | Туре    | Other Type   |           | )ate Mete<br>Active | r became                   | In Use?   | Date Meter bee<br>Inactive | came    |                                  |                       |
|                                                                                                    | te Selected Er                                    | tries   |              |           |                     |                            |           |                            |         |                                  |                       |
| T <u>Add</u>                                                                                                    | Another Entry                                     |         |              |           |                     |                            |           |                            |         |                                  |                       |
| Bacl                                                                                                    | k                                                 |         |              |           |                     |                            |           |                            |         | Cor                              | tinue Cancel          |
|                                                                                                    | -                                                 |         |              |           |                     |                            |           |                            |         |                                  |                       |

2.12 To add monthly meter entries <u>manually</u>, select **Click to add an entry**. You will then need to enter the billing **Start Date**, **End Date**, and **Usage** for each month. Adding cost data is optional. Instead of adding data manually, you can upload an Excel spreadsheet to add multiple meter entries at once using the link at the bottom of the screen. However, if you intend to use SoCalGas' Web Services to upload your meter's historical data and usage automatically going forward, simply click **Finish Meter Set Up**.

|                   | RGY STAR®                       |                       |                   | V                             | /elcome E | BETHGUCCIARDI: Acc      | count Settings   Cor | itacts   <u>Help</u>   <u>Sign Out</u> |  |
|-------------------|---------------------------------|-----------------------|-------------------|-------------------------------|-----------|-------------------------|----------------------|----------------------------------------|--|
| ENERGY STAR       | rtfolioM                        | anag                  | er®               |                               |           |                         |                      |                                        |  |
|                   |                                 |                       |                   |                               |           |                         |                      |                                        |  |
| MyPortfollo       | Sharing P                       | anning                | Reporting         | Recognition                   |           |                         |                      |                                        |  |
| Your Me           | ter Entries fo                  | Demo                  | Office Buil       | dina abrida                   | ed        |                         |                      |                                        |  |
|                   | actual energy consum            |                       |                   |                               |           | etrics and, possibly, y | our score!           |                                        |  |
| 2 Energy M        | leter(s) for Demo O             | ffice Build           | ing_abridged      |                               |           |                         |                      |                                        |  |
| <b>v</b> 01234567 | 7 Edit                          |                       |                   |                               |           |                         |                      | X Delete Meter                         |  |
|                   | _                               |                       |                   |                               |           |                         |                      |                                        |  |
| Sta               | rt Date                         | End Dat               | e                 | Usage<br>therms               | Cos       | st (\$)                 | Estimation           |                                        |  |
| Click to add      | d an entry                      |                       |                   |                               |           |                         |                      |                                        |  |
|                   | elected Entries                 |                       |                   | h your basic bill information | Ch        | oose File No file ch    | losen                | Upload                                 |  |
| + Add Anot        | ther Entry                      | using our <u>spre</u> | adsheet template. |                               |           | ooser ne inte on        |                      | opioad                                 |  |
|                   |                                 |                       |                   |                               |           |                         |                      |                                        |  |
| Electric C        | Grid Meter <u>Edit</u>          |                       |                   |                               |           |                         |                      | 🗙 Delete Meter                         |  |
| Back              | Back Finish Meter Set Up Cancel |                       |                   |                               |           |                         |                      |                                        |  |
|                   |                                 |                       |                   |                               |           |                         |                      |                                        |  |
|                   | ·                               |                       |                   |                               |           |                         |                      |                                        |  |
| Follow U          | ls 良 f 🛗 in                     |                       | Contact Us   ]    | Privacy Policy   Brow         | vser Requ | uirements   ENERGY      | STAR Buildings       | & Plants Website                       |  |

2.13 Indicate which meters should be used to calculate your building's energy metrics and whether or not the selected meters account for the building's entire energy consumption. Note: This important step is also often referred to as "configuring your meters". After you have made your selections, click **Apply Selections**.

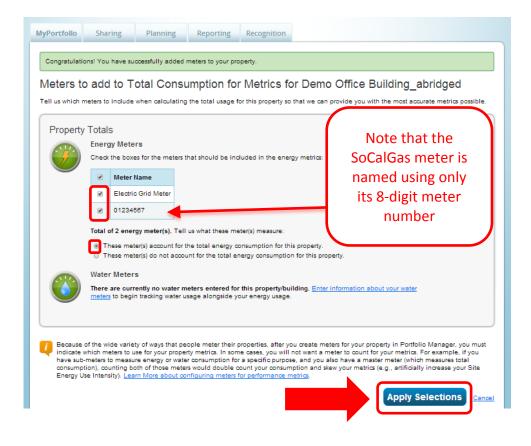

2.14 The Summary tab will show a green banner at the top, confirming you have successfully associated your meters with your property.

| MyPortfolio                                                                                                    | Sharing                                                                         | Planning                                                          | Reporting      | Recognition                                                                                                    |  |  |  |  |  |  |
|----------------------------------------------------------------------------------------------------|---------------------------------------------------------------------------------|-------------------------------------------------------------------|----------------|----------------------------------------------------------------------------------------------------|--|--|--|--|--|--|
| Congratulatio                                                                                                    | Congratulations! You have successfully associated meters to your property(ies). |                                                                   |                |                                                                                                    |  |  |  |  |  |  |
| Demo Office Building_abridged<br>100 Mission Street, San Francisco, CA 94105   Map It<br>Demo Office Building_abridged<br>Certification<br>Weather-No<br>Source EUI |                                                                                 |                                                                   |                |                                                                                                    |  |  |  |  |  |  |
| Portfolio Mana<br>Year Built: 20                                                                                                    |                                                                                 | : 4075701   Prin                                                  | narily: Office | Current EUI: <u>N/A</u>                                                                                                    |  |  |  |  |  |  |
|                                                                                                    |                                                                                 |                                                                   |                | Baseline EUI: <u>N/A</u>                                                                                                    |  |  |  |  |  |  |
| Summary                                                                                                    | Details                                                                         | Meters G                                                          | ioals Desig    | gn                                                                                                    |  |  |  |  |  |  |
| Proper                                                                                                    | ty Profile                                                                      |                                                                   |                | Notifications                                                                                                    |  |  |  |  |  |  |
| Profiles<br>in Portfo                                                                                                    | are a way to sup<br>lio Manager wit                                             | rofile for your prop<br>plement the inform<br>h additional inform | mation         | You have no new notifications.                                                                                                    |  |  |  |  |  |  |
| about yo                                                                                                    | our property, ind<br><u>e Profile</u>                                           | luding a photo.                                                   |                | Data Quality for this Property                                                                                                    |  |  |  |  |  |  |
| Source E                                                                                                    | UI Trend (kBt                                                                   | u/ft²)                                                            |                | The metrics that Portfolio Manager calculates depend on your use details and<br>your energy bills. The data quality checker inspects the information you have<br>entered to identify possible errors. If a property is shared with you as "Read<br>Only," you will not be able to run the Data Quality Checker. |  |  |  |  |  |  |

# **SECTION 3** | How to Enroll in SoCalGas' Web Services

Before enrolling in SoCalGas' Web Services, make sure that:

- All of the meters accounting for the building's total energy consumption have been added to the property profile.
  You have collected the numbers you need for each meter. You will need your 8 digit meter number, your 10 digit billing account number (drop last digit), and the Total Cost amount (including cents) from your latest bill.
- All of your gas meters have been named using only their full 8 digit meter number, with no additional text either before or after the meter number. If this is not done, go back and rename your meters prior to sharing them with SoCalGas.
- The city name is spelled correctly in the address for each property.
- Any manually entered meter data has been downloaded into Excel and saved if historical meter data from SoCalGas is desired. (Web Services will write over existing data, and will remove all data relating to cost.)
- 3.1 To set up Web Services, the first step is to connect with SoCalGas as a contact. Click on the **Contacts** link at the top right hand corner of the page.

| ENERGYSTAR ENER | RGY STAR®<br><b>rtfolio</b>     | Manag       | er®              | Welcome EEFG | _MTJ_ENERGY: <u>Account Settir</u>                    | ngs Contacts) Help   Sign Ou |                                 |                       |
|-----------------|---------------------------------|-------------|------------------|--------------|-------------------------------------------------------|------------------------------|---------------------------------|-----------------------|
| MyPortfolio     | Sharing                         | Planning    | Repor            | ting         | Recognition                                           |                              |                                 |                       |
|                 | Properties (4<br>Add a Property |             | Notif            | icatior      |                                                       | dged - Share acce            | pted by <u>ShareDemo Jewell</u> | Clear                 |
| Source EU       | Trend (kBtu/ft <sup>2</sup>     | 2)          | *                | Joe Ma       | ldonado would like                                    | to connect with you          | J.                              | Accept Ignore         |
| 200             |                                 | <b>\</b>    | My P<br>Filter I | oy: Vi       | ies (4)<br>ew All Properties (4<br>eate Group   Manag | ·                            | Search                          | Add a Property Search |
| 100             | 2004 2005 2000                  | 2 2010 2012 |                  | Name         | tign Demo Building                                    |                              | Action                          |                       |

3.2 This takes you to your My Contacts list. Click Add Contact.

| Energy Star                 |                                 | RGY STAR®<br>Drtfolio                                                 | Manag                                                          | er®                                       |                                          | Welcome EEFG_MTJ_ENER            | GY: <u>Account Settings   Contacts   Help   Sign Out</u>                                                                       |
|-----------------------------|---------------------------------|-----------------------------------------------------------------------|----------------------------------------------------------------|-------------------------------------------|------------------------------------------|----------------------------------|----------------------------------------------------------------------------------------------------|
| MyPor                       | tfolio                          | Sharing                                                               | Planning                                                       | Reporting                                 | Recognition                              |                                  |                                                                                                    |
| This is<br>Regist<br>accour | where y<br>ered Are<br>nt and y | chitects, or others wi<br>ou can share your p<br>their accounts and s | th whom you share<br>roperties & reports<br>ending a connectio | e information). You<br>with any of your c | can add anyone as<br>ontacts. You can in | s a contact, regardless of wheth | Search<br>ties such as Professional Engineers,<br>her they have a Portfolio Manager<br>sers directly into your contact list by |
| All                         |                                 | Name                                                                  |                                                                | ▲ Org                                     | anization                                | \$                               |                                                                                                    |
| J                           |                                 | EEFG, Inc.<br>Service and Produc                                      | et Pr r/Consult                                                | ant                                       | G, Inc.                                  |                                  |                                                                                                    |
|                             |                                 | Jewell, ShareDen<br>Director                                          | nected                                                         | EEF                                       | G                                        |                                  |                                                                                                    |
|                             | Share                           | Edit Delete                                                           | Add Contact                                                    | Add Organizatior                          |                                          |                                  |                                                                                                    |

3.3a Search for SoCalGas by entering "Southern California Gas" as the Name. Click Search.

| MyPortfolio   | Sharing                           | Planning          | Reporting         | Recognition |                   |                                                                                                    |  |  |  |
|---------------|-----------------------------------|-------------------|-------------------|-------------|-------------------|----------------------------------------------------------------------------------------------------|--|--|--|
|               | Add Contact                       |                   |                   |             |                   |                                                                                                    |  |  |  |
| send a Connec | tion Request, and                 | when they accept  | the request, they |             | ur Contacts. Sec  | Portfolio Manager account. If you find the person,<br>cond, if the contact you would like to add does not                                                                  |  |  |  |
| Find Cor      | Find Contact in Portfolio Manager |                   |                   |             |                   |                                                                                                    |  |  |  |
| Search using  | g any of the criteria             | a below.          |                   |             |                   | If you think your contact already has an account in<br>Portfolio Manager, search for them. If you find the                                                                 |  |  |  |
| Name:         | [                                 | Southern Californ | ia Gas            |             |                   | person, send a Connection Request, and if they accept<br>they will be added to your Contacts. You can easily<br><u>share your property</u> information with your contacts. |  |  |  |
| Organization  |                                   |                   |                   |             |                   |                                                                                                    |  |  |  |
| Username:     |                                   |                   |                   |             |                   | 🔱 Keeping Personal Contacts                                                                                                    |  |  |  |
| Email:        | [                                 |                   |                   |             |                   | If the contact you want to add does not have a Portfolio<br>Manager account, you can still add them as your<br>personal contact.                                           |  |  |  |
|               |                                   |                   |                   | Sea         | rch <u>Cancel</u> | Organizing Personal Contacts by<br>Organization                                                                                                    |  |  |  |

3.3b After the page refreshes, "Southern California Gas Company, Program Advisor with SCG" will appear on the right-hand side of the page. Click "Connect".

| MyPortfolio        | Sharing                                    | Planning         | Reporting        | Recognition                                 |                                                                                                    |
|--------------------|--------------------------------------------|------------------|------------------|---------------------------------------------|----------------------------------------------------------------------------------------------------|
| contact. If they a | our search are list<br>iccept, you will se | them listed as a | connected contac | t in your address bo                        | person asking them to confirm your request to add them as your<br>ook. If they do not accept, or have not accepted yet, you will see<br>ke it easier to share property information within Portfolio Manager. |
| Your Sea           | rch Criteria                               |                  |                  | ern California Gas C<br>am Advisor with SCC | Connect                                                                                                    |
| Name:              | Southern C                                 | alifornia Gas    |                  | te se Page                                  |                                                                                                    |
| Organization:      |                                            |                  | ]                |                                             |                                                                                                    |
| Username:          |                                            |                  | ]                |                                             | •                                                                                                    |
| Email Addres       | s:                                         |                  | ]                |                                             |                                                                                                    |
|                    |                                            | Searc            | h                |                                             |                                                                                                    |

3.4 Next, carefully read all of SoCalGas' Terms of Use. Scroll down, read everything carefully, and agree to Southern California Gas' Terms of Use. Finally, click **Send Connection Request** 

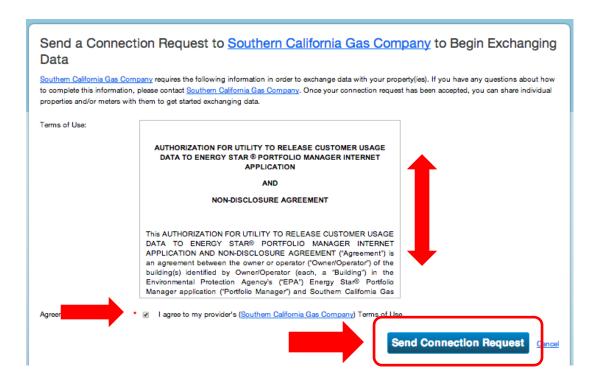

3.5 The top of the next page will show a green bar, confirming your connection request was sent to SoCalGas. **Note**: You are <u>not</u> yet connected to SoCalGas until they <u>accept</u> your request. You will receive a notification in Portfolio Manager when SoCalGas accepts your request. This process takes 24 to 48 hours.

| MyPortfolio       | Sharing             | Planning          | Reporting          | Recognition            |                                                                                                    |
|-------------------|---------------------|-------------------|--------------------|------------------------|----------------------------------------------------------------------------------------------------|
|                   |                     |                   |                    |                        | When Southern California Gas Company has accepted your                                                                               |
| Search R          |                     | e properties and, | unerenore, addronz | ze this provider to be | gin exchanging data with your property(ies).                                                                                         |
| The results of yo | our search are list | -                 | -                  |                        | person asking them to confirm your request to add them as your<br>lok. If they do not accept, or have not accepted yet, you will see |
| them as an unco   | onnected contact i  | in your address b | ook. Connecting w  | vith contacts will ma  | ke it easier to share property information within Portfolio Manager.                                                                 |
| Your Sear         | rch Criteria        |                   |                    |                        |                                                                                                    |

17

3.6 After you have received notification that SoCalGas has accepted your connection request, the next step is to share your property(ies) with SoCalGas through your Portfolio Manager account. Go to the **Sharing** tab.

|             |                               | Manag    | er®                         | Welcome EEFG_                                    | MTJ_ENERGY: Account Settings   Contacts   Help   Sign |
|-------------|-------------------------------|----------|-----------------------------|--------------------------------------------------|-------------------------------------------------------|
| MyPortfolio | Sharing                       | Planning | Reporting                   | Recognition                                      |                                                       |
|             | Properties (<br>Add a Propert |          | Notification<br>You have no | ns (0)<br>new notifications.                     |                                                       |
| Source EUI  | Trend (kBtu/ft                | *)       | My Propert                  | ies (4)                                          | Add a Property                                        |
| 200         |                               |          |                             | ew All Properties (4)  ate Group   Manage Groups | Search Search Action                                  |
| 100         |                               |          | <u>100 De</u>               | sign Demo Building                               | I want to                                             |

3.7 Click Share (or Edit Access to) a property as shown on this screen.

| (    |                       |                                                                                                    |
|------|-----------------------|----------------------------------------------------------------------------------------------------|
| My S | hared Properties      | Sharing Notifications (0)                                                                                                    |
|      | (0)                   | You have no new notifications.                                                                                                    |
| Shar | e (or Edit Access to) |                                                                                                    |
| Down | a Property            | More About Sharing<br>No properties are currently shared between you and <u>your contacts</u> . Sharing can be helpful if you want to allow other people to view your property or help maintain or update<br>information about it (e.g. property use details or meter data). You may also want to<br>consider sharing with an organization who exchanges data to automatically update your meter<br>information. Learn more about exchanging data. |

3.8 Next, make your choices under **Select Properties** to Share. Use the drop-down windows to choose the number of building(s) you would like to share with SoCalGas, and then indicate which specific buildings. Next, under **Select People (Accounts)** to Share With, highlight SoCalGas as the **Account** with which you would like to share. Lastly, under **Permissions**, select the setting for Exchange Data. Click **Continue**.

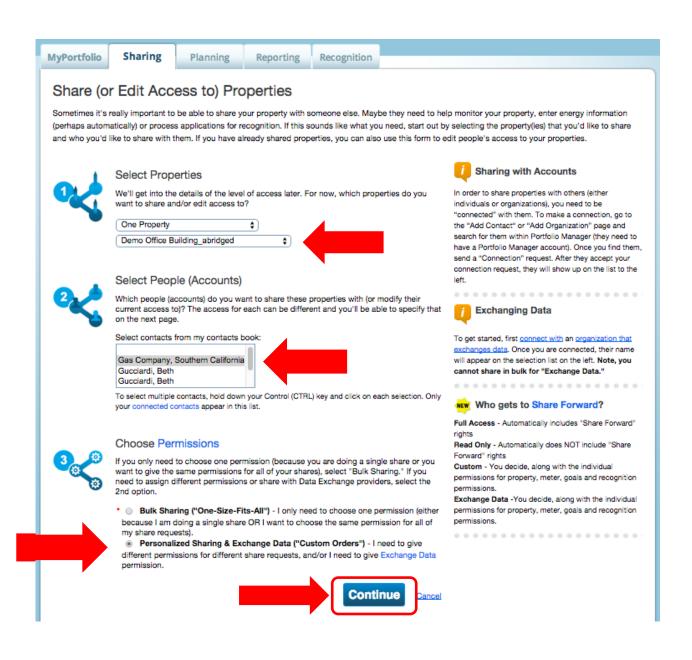

3.9a On the next screen, select the **Exchange Data** radio button as the permission level to grant SoCalGas. When you do, a pop up box opens, as seen in the next screen shot.

| lyPortfolio   | Sharing                          | Planning                                                   | Reporting          | Recognition         |             |                                                                 |                                                                        |                          |
|---------------|----------------------------------|------------------------------------------------------------|--------------------|---------------------|-------------|-----------------------------------------------------------------|------------------------------------------------------------------------|--------------------------|
| Share Y       | our Prope                        | rty(ies)                                                   |                    |                     |             | NEW W                                                           | ho gets to Share F                                                     | Forward?                 |
|               | you have selected<br>Select Perr | access the people<br>d. The option to ex<br>missions for E | change data is onl | ly available for au | horized     | Full Acce<br>rights<br>Read On<br>Forward<br>Custom<br>permissi | <ul> <li>You decide, along with<br/>ons for property, meter</li> </ul> | NOT include "Share       |
| Sort by: Prop | person.<br>erty Name 💲           |                                                            |                    |                     | porty of ca | Data Exc<br>permissi<br>permissi                                | change - You decide, ai<br>ons for property, meter<br>ons.             | r, goals and recognition |
| Sort by: Prop |                                  |                                                            | None               | Read                | i Only      | Data Exc<br>permissi<br>permissi                                | ons for property, meter<br>ons.                                        | r, goals and recognition |
| Name (ID)     |                                  | l <u>ged</u> (3636980)                                     |                    | Read                | Only        | Data Ex<br>permissi<br>permissi<br>Full Access                  | ons for property, meter                                                | r, goals and recognition |

3.9b Enter either capital Y or capital N depending on your reason for requesting the data exchange, and whether you need monthly bills or not going forward. For Property Information select FULL Access. Note: This window is longer than it appears here. To see all fields you must scroll down.

| outhern California Gas Con<br>bout how to complete this i       |                        |                     |                        | 1                                                                | arty(ies). If you have any questions | 11   |
|-----------------------------------------------------------------|------------------------|---------------------|------------------------|------------------------------------------------------------------|--------------------------------------|------|
| s this property being<br>enchmarked because of<br>B1103? [Y/N]: | • Y                    |                     | ]                      | ty to comply with AB1103.; 1 - 1 (                               | Characters More Information          |      |
| to you require monthly neter updates? [Y/N]:                    | • Y<br>Answer [Y] if y | ou require SCG to   | ]<br>update the meters | for this property.; 1 - 1 Character                              | s More Information                   |      |
|                                                                 |                        |                     |                        | ias Company for Demo Office I<br>ive any access to this property | Building_abridged for each category. | . If |
| Item                                                            | None                   | Read Only<br>Access | Full<br>Access         | Bill Account Number1                                             | Last Bill Amount2                    |      |
| Property Information                                            | •                      | •                   | ۲                      |                                                                  |                                      |      |
| V All Meter Information                                         |                        |                     |                        |                                                                  |                                      |      |

3.9c Scrolling down, fill in the required fields. You will need the Bill Account Number (must be only ten digits, so drop the last digit), and the Last Bill Amount (include dollars and cents) for each meter. Select full access for each gas meter you would like to connect with SoCalGas. Note: The gas meter is named here as required, using only its 8 digit meter # as the meter name.

(If you can't get the last bill amount from your tenants, see Issue #4 in Troubleshooting, on p. 30.)

Choose NONE for Goals, Improvements, & Checklists, as well as NONE for Recognition. Leave all non-SoCalGas meters (like electric or water) set to NONE for level of access.

| em                                  | None | Read Only<br>Access | Full<br>Access | Bill Account Number1 | Last Bill Amount2 |   |
|-------------------------------------|------|---------------------|----------------|----------------------|-------------------|---|
| roperty Information                 | 0    | 0                   | ۲              |                      |                   | 1 |
| All Meter Information               |      |                     |                |                      |                   |   |
| 87654321                            | ۲    | 0                   | ۲              | 0012345678           | 123.45            | ) |
| Electric Grid Meter                 | ۲    | 0                   | ۲              |                      |                   |   |
| Electric Grid Meter #2              | ۲    | 0                   | •              |                      |                   |   |
| ioals, Improvements, &<br>hecklists | ۲    | 0                   | •              |                      |                   |   |
| lecoanition                         | ۲    |                     |                |                      |                   |   |

3.9d Set the **Share Forward** permission level to NO, then in the bottom right hand corner, click on blue box reading "**Apply Selections & Authorize Exchange**. The pop up window will now close.

| elect Exchange Data                                                                                                |                            | Permission       | ns to Demo O         | ffice Buildir   | a abridged fo       | r Southern (       | alifornia         | Gas   |
|----------------------------------------------------------------------------------------------------|----------------------------|------------------|----------------------|-----------------|---------------------|--------------------|-------------------|-------|
| Company.                                                                                                    | 1000331                    | CITIISSICI       |                      | mee Danan       | ig abridged to      | oounem c           | Zanomia           | Gas   |
| Electric and motor ne                                                                                              | ÷                          | ~                | U                    |                 |                     |                    |                   | - 100 |
| Goals, Improvements, &<br>Checklists                                                                               | ۲                          | ٠                | ۰                    |                 |                     |                    |                   |       |
| Recognition                                                                                                    | ۲                          |                  | •                    |                 |                     |                    |                   |       |
|                                                                                                    |                            |                  |                      |                 |                     |                    |                   |       |
|                                                                                                    |                            |                  |                      |                 |                     |                    |                   |       |
| Bill Account Number: Account r                                                                                     | number need                | ds to include le | ading zeros. [Exampl | le: 0022456873] | Between 10 and 10   | Characters More In | nformation        |       |
|                                                                                                    |                            |                  |                      | le: 0022456873] | Between 10 and 10   | Characters More Ir | nformation        |       |
| Last Bill Amount: At Least 3 Cha                                                                                   |                            |                  |                      | le: 0022456873] | Between 10 and 10   | Characters More Ir | nformation        |       |
| Last Bill Amount: At Least 3 Cha<br>dditional Options:                                                             |                            |                  |                      | le: 0022456873] | ; Between 10 and 10 | Characters More Ir | nformation<br>Yes | No    |
| Last Bill Amount: At Least 3 Cha<br>dditional Options:<br>tem                                                      |                            |                  |                      | ie: 0022456873] | Between 10 and 10   | Characters More Ir |                   | No    |
| Last Bill Amount: At Least 3 Cha<br>dditional Options:<br>tem<br>* Share Forward                                   | aracter(s) Mo              | ore Information  |                      |                 |                     |                    |                   | No    |
| Last Bill Amount: At Least 3 Cha<br>dditional Options:<br>tem<br>* Share Forward<br>Allow Southern California Ga:  | aracter(s) Mo<br>s Company | ore Information  |                      |                 |                     |                    |                   | No    |
| Last Bill Amount: At Least 3 Cha<br>dditional Options:<br>tem<br>* Share Forward                                   | aracter(s) Mo<br>s Company | ore Information  |                      |                 |                     |                    |                   | No    |
| Last Bill Amount: At Least 3 Cha<br>dditional Options:<br>Item<br>* Share Forward<br>Allow Southern California Ga: | aracter(s) Mo<br>s Company | ore Information  |                      |                 | n any permissions t | nat he/she has,    | Yes               |       |
| Last Bill Amount: At Least 3 Cha<br>dditional Options:<br>tem<br>* Share Forward<br>Allow Southern California Ga:  | aracter(s) Mo<br>s Company | ore Information  |                      |                 | n any permissions t |                    | Yes               |       |
| Allow Southern California Gas                                                                                      | aracter(s) Mo<br>s Company | ore Information  |                      |                 | n any permissions t | nat he/she has,    | Yes               |       |

3.9e Finally, it is very important that you select "Share Properties" to complete the process. Until you click "Share Property(ies)", the selections you entered in the pop up window will not be submitted to SoCalGas.

| MyPortfolio       | Sharing                                 | Planning            | Reporting           | Recognition                                    |                                        |                                                                                                    |                                            |
|-------------------|-----------------------------------------|---------------------|---------------------|------------------------------------------------|----------------------------------------|----------------------------------------------------------------------------------------------------|--------------------------------------------|
| To finish up, te  | you have selected                       | access the people   | change data is onl  | d should have for ea<br>ly available for autho | rized Full A<br>rights<br>Read<br>Forw | Who gets to Share f<br>ccess - Automatically inc<br>Only - Automatically does<br>rd <sup>1</sup> rights<br>m - You decide, along wi | udes "Share Forward"<br>NOT include "Share |
| Sort by: Prop     | person.                                 | ls you select do no | it have to be the s | ame for each prope                             | ty or each perm<br>Data<br>perm        | ssions for property, meter<br>ssions.<br>Exchange -You decide, al<br>ssions for property, meter<br>ssions.                          | ong with the individual                    |
|                   |                                         |                     |                     |                                                |                                        |                                                                                                    |                                            |
| Name (ID)         |                                         |                     | None                | Read O<br>Acces                                |                                        | Custom Access                                                                                                    | Exchange Data                              |
|                   | ice Building_abrid                      | ged (3636980)       |                     | Acces                                          | Full Access                            | Custom Access                                                                                                    | Exchange Data                              |
| ▼ <u>Demo Off</u> | ice Building_abrid<br>rn California Gas |                     |                     | Acces                                          | Full Access                            | Custom Access                                                                                                    | Exchange Data                              |

3.10 A green banner will appear at the top of the **Sharing** tab confirming the request submission. Your request should be processed within 1-2 business days. Each shared meter will receive either 14 months of historical data only, or 14 months of meter history plus monthly updates going forward, depending on your selections of Y or N in Section 3.9b.

| yPortfolio           | Sharing            | Planning              | Reporting             | Recognition                                               |                                      |                |                    |             |
|----------------------|--------------------|-----------------------|-----------------------|-----------------------------------------------------------|--------------------------------------|----------------|--------------------|-------------|
|                      |                    |                       |                       | If you shared properties, yo<br>ave been made, no accepta |                                      | ation wh       | en your contact ha | is accepted |
| My S                 | Shared Prop        | erties                | Sharing N             | otifications (2) <u>View All</u>                          |                                      |                |                    |             |
|                      | (1)                |                       | <+ <u>1204</u><br>Com | 6103 - Sharing request ser<br>pany                        | t to <u>Southern Californi</u>       | ia Gas         | Cancel             | Clear       |
|                      | a Property         |                       |                       | o Office Building_abridged -<br>ornia Gas Company         | Sharing request sent                 | to <u>Sout</u> | Cancel             | Clear       |
| Dow                  | nload Sharing I    | Report                | )                     |                                                           |                                      |                |                    |             |
| Overview o           | of Shared Pr       | operties <u>Learn</u> | n more about Shar     | ing Properties                                            |                                      |                |                    |             |
| By Contact           | By Property        | У                     |                       |                                                           |                                      |                |                    |             |
| Filter By: A         | I Sharing Contac   | cts 🛟                 |                       |                                                           |                                      |                |                    | Search      |
| Name                 |                    | -                     | Organization          | ٠                                                         | Properties We<br>Share               | • Act          | ion                |             |
| Southern Ca<br>(SCG) | alifornia Gas Corr | <u>ipany</u>          | SCG                   |                                                           | 1                                    | (Tw            | ant to             | •           |
|                      | 14                 | I Page 1              |                       | of 1   >> >1 50                                           | \$                                   |                | View 1 - 1 o       | of 1        |
| 🚺 This tab           | le represents peor |                       | share at least one    | property, either because you                              | the search and a suith the search of |                |                    |             |

3.11 Sharing Connection Results: Past Meter Energy Data For meters that have been successfully shared, SoCalGas will populate 14 months of energy data for that meter, but NOT in the following case:

• The meter or account number has existed less than 14 months (e.g., a meter in a new building, or a new tenant name on file as the customer of record).

## **Existing Meter Energy and Cost Data**

• SoCalGas' Web Services will overwrite existing meter entries for dates during the previous 14 months. Any data older than this will be left untouched. Please note: SoCalGas does not provide cost values, so if you have cost data entered for dates during the previous 14 months you wish to preserve, download your meter data into a spreadsheet (by downloading your entire Portfolio) prior to setting up Web Services. You may then add your cost information back into Portfolio Manager. Future monthly updates will not erase past cost data.

## Monthly Updates

For meters that have been successfully validated, SoCalGas will update the meter with new entries as new billing data becomes available, with the following exception:

• In certain cases 14 months of usage data will be provided to Portfolio Manager in a one-time data transfer for the purposes of benchmarking only. These users will not receive monthly updates.

# SECTION 4 | Changing Web Services Authorizations: Share Additional Properties and Meters, Share a New Meter, Remove Permissions, or Re-Setting an Existing Meter Share

## Sharing Additional Properties and Meters with SoCalGas' Web Services

4.1 Once you are connected with SoCalGas you can share additional properties with SoCalGas in a few easy steps. On the **My Portfolio** tab, under the **Action** column, select **Share with Others** next to the property name you wish to share with SoCalGas.

| yPortfolio | Sharing        | Planning     | Reporting    | Recognition                                                   |                                |                |
|------------|----------------|--------------|--------------|---------------------------------------------------------------|--------------------------------|----------------|
|            | Properties (   | 9)           | Notificati   | ons (2) <u>View All</u>                                       |                                | 41             |
|            | Add a Propert  | 7            |              | 46103 - Sharing request sent to <u>Souther</u><br>Ipany       | n California Gas               | Cancel Clear   |
| Source EUI | Trend (kBtu/ft | 12)          |              | o Office Building_abridged - Sharing req<br>ornia Gas Company | uest sent to <u>Southern</u>   | Cancel Clear   |
| 300        |                |              |              |                                                               |                                |                |
|            |                | ~ .          | Propertie    | s (9)                                                         |                                | Add a Property |
| 200        |                | $\checkmark$ | Filter by: ( | View All Properties (9)                                       | Search                         | Search         |
| 100        |                |              | Nar          | ne 🕈                                                          | Action                         |                |
| 0 2003 2   | 2005 2007 200  | 9 2011 2013  | 100          | Design Demo Buiding                                           | I want to                      | •              |
|            |                |              | Cam          | pus Office Building                                           | I want to                      | •)             |
|            | Emissions Tre  | nd (Metric   | Dem          | o Grocery Store                                               | I want to                      | •)             |
| Tons CO2e  | )              |              | Dem          | o Hotel                                                       | I want to                      | •              |
|            |                |              | Dem          | o Office Building_Final                                       | ✓ I want to<br>Add/Edit Bills  |                |
| 4k         |                |              | Dem          | o Office Building_abridged                                    | Update Use D<br>Set Goals      |                |
| 2k         |                |              | Dem          | o Upload Building                                             | Share with Ot<br>Add to a Grou |                |

4.2 Next, follow the step-by-step instructions beginning in Section 3.8 to connect the additional property and its meters with SoCalGas' Web Services. Finish making your additions, then click "Apply Selections & Authorize Exchange". The pop up window will close. Then, click "Share Property(ies)" to finalize your new share.

# **Authorizing Additional Meters**

4.3a If you added a new gas meter to a property in Portfolio Manager which is already set up for Web Services data exchange with SoCalGas, using these directions you can share this additional meter with SoCalGas. From the Sharing tab, under the **Action** drop-down menu to the right of SoCalGas, select **Edit Contact's Permissions.** 

| Portfolio Sharing                                                | Planning       | Reporting F            | Recognition                          |                                |                |                                                                        |            |
|------------------------------------------------------------------|----------------|------------------------|--------------------------------------|--------------------------------|----------------|------------------------------------------------------------------------|------------|
| ′ou have successfully shared/e<br>he share. If you edited access |                |                        |                                      |                                | ation          | when your contact has accepted                                         |            |
| My Shared Prope                                                  | erties         | Sharing Notifi         | cations (4) <u>View All</u>          |                                |                |                                                                        |            |
| (1)                                                              |                | <+ 12046103<br>Company |                                      | nt to <u>Southern Californ</u> | nia Gas        | S Cancel Clear                                                         |            |
| Share (or Edit Acce<br>a Property                                | ss to)         |                        | ice Building_abridged<br>Gas Company | - Sharing request sen          | t to <u>So</u> | outhern Cancel Clear                                                   |            |
| Download Sharing F                                               | leport         |                        |                                      |                                |                |                                                                        |            |
| verview of Shared Pro                                            | operties Learn | nore about Sharing F   | Properties                           |                                |                |                                                                        |            |
| By Contact By Property                                           | ,              |                        |                                      |                                |                |                                                                        |            |
| Filter By: All Sharing Contac                                    | ts 🗘           |                        |                                      |                                |                | Search                                                                 |            |
| Name                                                             | - C            | Organization           | •                                    | Properties We<br>Share         | • •            | Action                                                                 |            |
| Southern California Gas Com<br>(SCG)                             | pany S         | CG                     |                                      | 1                              | 1              | I want to<br>View Contact's Permissions                                |            |
| 14                                                               | Page 1         |                        | of 1   🕨 🕨 🌀                         | \$                             |                | Edit Contact's Permissions<br>Remove Contact's Access to My Properties |            |
| This table represents peop<br>have access to another pe          |                |                        |                                      |                                |                | Share Properties With Contact                                          | י <b>ר</b> |

4.3b When the page refreshes, you will see the screen called Edit Sharing Permissions. First (1) click on the blue Edit link highlighted below; a pop up window will open. Follow the step by step instructions in Section 3.8 to authorize a data exchange for your new meter, then click "Apply Selections &

| MyPortfolio                | Sharing     | Planning                                     | Reporting | Recognition         |                                                                                                    |
|----------------------------|-------------|----------------------------------------------|-----------|---------------------|----------------------------------------------------------------------------------------------------|
| Edit Sha                   | ring Perm   | issions                                      |           |                     | Who gets to Share Forward?                                                                                                    |
|                            |             | rty (ies) and the typ<br>nd click "Edit Perm |           | ave granted to each | ch person. You<br>Full Access - Automatically includes "Share Forward"<br>rights<br>Read Only - Automatically does NOT include "Share<br>Forward" rights<br>Custom - You decide, along with the individual<br>permissions for property, meter, goals and recognition<br>permissions for property, meter, goals and recognition<br>permissions for property, meter, goals and recognition<br>permissions for property, meter, goals and recognition<br>permissions for property, meter, goals and recognition |
| Sort by: Prop              | erty Name 💲 |                                              |           |                     | permissions,                                                                                                    |
| Sort by: Prop<br>Name (ID) | erty Name 💲 |                                              | None<br>O | Read C<br>Acces     | Only Full Access Custom Access Exchan                                                                                                    |
| Name (ID)                  | erty Name 🛟 | lged (3636980)                               |           | Acces               | Only Full Access Custom Access Exchan 1 ta                                                                                                    |
| ▼ <u>Demo Off</u>          |             |                                              |           | Acces               | Only Full Access Custom Access Exchan 1 ta                                                                                                    |

Authorize Exchange". The pop up window will now close. Second (2) finalize your changes by clicking on Edit Permissions.

A green banner confirms that you have successfully edited your sharing permissions.

| MyPortfolio   | Sharing             | Planning          | Reporting  | Recognition      |
|---------------|---------------------|-------------------|------------|------------------|
| You have suce | cessfully edited th | iese sharing perm | issions.   |                  |
| Mys           | Shared Prope        | rties             | Sharing No | otifications (0) |

# **Removing Permissions for Specific Properties and/or Meters**

- 4.4 From the property profile **Summary** tab, under the **Action** drop-down menu for SoCalGas, you have several options, including **"Edit Contact's Permissions"** or **"Remove Contact's Access to My Properties"**.
- 4.4a To stop sharing your property and all associated meters with SoCalGas, select **Remove Contact's Access** to My Property.

| immary                              | Details                                | Meters                                                    | Goals        | Design |                                                                                                |                                        |                                                          |
|-------------------------------------|----------------------------------------|-----------------------------------------------------------|--------------|--------|------------------------------------------------------------------------------------------------|----------------------------------------|----------------------------------------------------------|
| Propert                             | y Profile                              |                                                           |              | Noti   | ifications (0)                                                                                 |                                        |                                                          |
| You have<br>Profiles a<br>Portfolio | "<br>n't created a p<br>re a way to su | profile for your p<br>pplement the ir<br>additional infor | formation in | You    | have no new notificat                                                                          | tions.                                 |                                                          |
| + Create                            |                                        | a prioto.                                                 |              | Data   | a Quality for this                                                                             | Property                               |                                                          |
| Source E                            | UI Trend (k                            | Btu/ft²)                                                  |              | energ  | gy bills. The data qua<br>ify possible errors. If<br>ble to run the Data Qi<br>Date checker la | ıst run: N/A                           | mation you have entered to                               |
| 2003                                | 2005 2007                              | 2009                                                      | 2011 2013    |        | ring this Property                                                                             |                                        | < Share                                                  |
|                                     |                                        |                                                           |              | Name   | e 🍝                                                                                            | Permissions                            | Action                                                   |
| Total GH<br>CO2e)                   | G Emission                             | s Trend (Me                                               | tric Tons    |        | Jewell<br>3_MTJ_ENERGY)                                                                        | Property Data Administrator            | I want to ¢                                              |
|                                     |                                        |                                                           |              | Com    | ic Gas and Electric<br>pany<br>IFICGASELECTRIC)                                                | Exchange Data<br>Shared by Mark Jewell | (I want to \$                                            |
|                                     |                                        |                                                           |              |        | hern California Gas                                                                            | Exchange Data: Pending                 | ✓ I want to                                              |
|                                     |                                        |                                                           |              | (SCG   |                                                                                                | Shared by Mark Jewell                  | View Contact's Permissions<br>Edit Contact's Permissions |
|                                     |                                        |                                                           |              |        |                                                                                                | Shared by Mark Jewell                  |                                                          |

A pop-up window will confirm that you want to remove SoCalGas' access for this site. Click Continue.

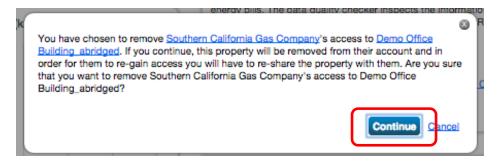

A green banner will confirm that you have stopped sharing your building (and associated meters) with SoCalGas. No new meter data will be uploaded from SoCalGas for this site going forward. Existing meter data previously uploaded into Portfolio Manager from SoCalGas will not be removed, however.

| MyPortfolio  | Sharing           | Planning           | Reporting       | Recognition         |                                                                     |
|--------------|-------------------|--------------------|-----------------|---------------------|---------------------------------------------------------------------|
| You have suc | cessfully removed | d Southern Califor | nia Gas Company | 's access to your p | roperties. To restore access, <u>share these properties again</u> . |
| My S         | Shared Prop       | erties             | Sharing No      | tifications (0)     |                                                                     |
| _            | (0)               |                    | You have no     | new notifications.  |                                                                     |

4.4b To remove SoCalGas' access to individual meters, select Edit Contact's Permissions.

| Property P                      | rofile                                                                     |                               |            | Notifications (0)                                          |                       |                                                                                                    |                           |  |  |
|---------------------------------|----------------------------------------------------------------------------|-------------------------------|------------|------------------------------------------------------------|-----------------------|----------------------------------------------------------------------------------------------------|---------------------------|--|--|
| Profiles are a<br>Portfolio Man | reated a profile<br>way to supplen<br>ager with additi<br>, including a ph | nent the info<br>onal informa | rmation in | You have no new n                                          | otificati             | ions.                                                                                                    |                           |  |  |
| + Create Pro                    | + Create Profile                                                           |                               |            | Data Quality for this Property                             |                       |                                                                                                    |                           |  |  |
| Source EUI                      | Trend (kBtu/                                                               | ft²)                          |            | energy bills. The da                                       | ta qual<br>ors. If a  | Manager calculates depend on<br>ity checker inspects the informa<br>a property is shared with you as<br>ality Checker. | ation you have entered to |  |  |
|                                 |                                                                            |                               |            | Date chec                                                  | ker la                | st run: N/A                                                                                                    |                           |  |  |
|                                 |                                                                            |                               |            |                                                            |                       | Result: Not Checked 🛛 🚦 🖪                                                                                              | in Check Now!             |  |  |
|                                 |                                                                            |                               |            |                                                            |                       |                                                                                                    | Check Data Quality        |  |  |
| 2003 2005                       | 2007                                                                       | 2009 20                       | 11 2013    | Sharing this Pro                                           | perty                 |                                                                                                    |                           |  |  |
|                                 |                                                                            |                               |            | 3 People Have Acc                                          | ess to                | this Property                                                                                                    | < Share                   |  |  |
|                                 |                                                                            |                               |            |                                                            |                       | Permissions •                                                                                                    | Action                    |  |  |
|                                 |                                                                            |                               | _          | Name                                                       | -                     | 1 011110010110                                                                                                    |                           |  |  |
| Total GHG E<br>CO2e)            | missions Tre                                                               | end <mark>(Met</mark> ri      | c Tons     | Name<br>Mark Jewell<br>(EEFG_MTJ_ENERG                     |                       | Property Data Administrator                                                                                            | I want to ¢               |  |  |
|                                 | missions Tre                                                               | end (Metri                    | c Tons     | Mark Jewell                                                | 3Y)<br>ctric          |                                                                                                    | (   want to \$            |  |  |
|                                 | missions Tre                                                               | end (Metri                    | c Tons     | Mark Jewell<br>(EEFG_MTJ_ENERG<br>Pacific Gas and Electory | ay)<br>ctric<br>TRIC) | Property Data Administrator                                                                                            |                           |  |  |

| The next screen you'll see is called Editing Sharing Permissions. Click on the word Edit |
|------------------------------------------------------------------------------------------|
|------------------------------------------------------------------------------------------|

| MyPortfolio      | Sharing             | Planning                                               | Reporting | Recognition        |             |                                                                                                    |                                                                                                    |                                                                                                    |
|------------------|---------------------|--------------------------------------------------------|-----------|--------------------|-------------|----------------------------------------------------------------------------------------------------|----------------------------------------------------------------------------------------------------|----------------------------------------------------------------------------------------------------|
| The table below  | necessary edits a   | ISSIONS<br>ty (ies) and the typ<br>nd click "Edit Perm |           | ave granted to eac | h person. ' | You<br>Full Access<br>rights<br>Read Only<br>Forward' r<br>Custom -<br>permission<br>permission<br>Data Excf | <ul> <li>Automatically does<br/>ights</li> <li>You decide, along with<br/>so for property, meterns.</li> <li>sange -You decide, along so property, meterns.</li> </ul> | udes 'Share Forward'<br>NOT include 'Share<br>h the individual<br>, goals and recognition<br>ong with the individual<br>, goals and recognition |
| Name (ID)        |                     |                                                        | None      | Read<br>Acce       | 88          | Full Access                                                                                                  | Custom Access                                                                                                    | Exchangerata                                                                                                    |
| ▼ <u>Demo Of</u> | fice Building_abrid | ged (3636980)                                          |           |                    |             |                                                                                                    |                                                                                                    | Ć,                                                                                                    |
| Southe           | ern California Gas  | Company                                                | 0         |                    |             |                                                                                                    |                                                                                                    | Edit                                                                                                    |
|                  |                     |                                                        |           |                    |             |                                                                                                    | Edit Permiss                                                                                                    | lons <u>Cancel</u>                                                                                                    |

For gas meters you would like to **remove** from SoCalGas' access, change the permissions level from FULL to **NONE**. Then scroll down and click "**Apply Selections & Authorize Exchange**" button. This pop up window will then close.

| this property being                                                                                               | • Y                                          |                                                                |                                                      |                            |                                        |             |  |  |  |  |
|----------------------------------------------------------------------------------------------------|----------------------------------------------|----------------------------------------------------------------|------------------------------------------------------|----------------------------|----------------------------------------|-------------|--|--|--|--|
| enchmarked because of<br>B1103? [Y/N]:                                                                            |                                              |                                                                |                                                      |                            |                                        |             |  |  |  |  |
| Answer [Y] if you are requesting data for this property to comply with AB1103.; 1 - 1 Characters More Information |                                              |                                                                |                                                      |                            |                                        |             |  |  |  |  |
| o you require monthly                                                                                             | • Y                                          |                                                                |                                                      |                            |                                        |             |  |  |  |  |
|                                                                                                    |                                              |                                                                |                                                      |                            |                                        |             |  |  |  |  |
|                                                                                                    | n level you wo                               | uld like to grant S                                            | outhern California (                                 |                            | e Building abridged for each ca        | itegory. If |  |  |  |  |
| lease select the permission<br>None" is selected for all ite                                                      | n level you wo                               | uld like to grant S<br>California Gas Co                       | outhern California (                                 |                            | e Building abridged for each ca        | itegory. If |  |  |  |  |
| lease select the permission<br>None" is selected for all ite<br>Item                                              | n level you wo<br>ms, <u>Southern</u>        | Id like to grant S<br>California Gas Co<br>Read Only           | outhern California (<br>ompany will not rece<br>Full | as Company for Demo Office | e Building abridged for each ca<br>ty. | itegory. If |  |  |  |  |
| lease select the permission                                                                                       | n level you wo<br>ms, <u>Southern</u><br>Non | Id like to grant S<br>California Gas Co<br>Read Only<br>Access | Full<br>Access                                       | as Company for Demo Office | e Building abridged for each ca<br>ty. | itegory. If |  |  |  |  |

Be sure to finish up by clicking on the Edit Permissions button to finalize the change.

| MyPortfolio     | Sharing            | Planning      | Reporting | Recognition        |                         |                                                                                                    |                                                                                                    |                                                                                                    |
|-----------------|--------------------|---------------|-----------|--------------------|-------------------------|----------------------------------------------------------------------------------------------------|----------------------------------------------------------------------------------------------------|----------------------------------------------------------------------------------------------------|
| The table below | necessary edits a  |               |           | ave granted to eac | th person. <sup>1</sup> | You<br>Full Access<br>rights<br>Read Only<br>Forward '<br>Custom -<br>permission<br>Data Exch<br>permission<br>permission<br>permission | <ul> <li>Automatically does rights</li> <li>You decide, along with the for property, meternation and the standard standard stand<br/>standard standard standard standard standard standard standard standard standard standard standard standard stand<br/>standard standard standard standard standard standard standard standard standard standard standard standard stand<br/>standar</li></ul> | udes "Share Forward"<br>NOT include "Share<br>h the individual<br>, goals and recognition<br>ong with the individual<br>, goals and recognition |
| Name (ID)       |                    |               | None      | Read<br>Acce       | 88                      | Full Access                                                                                                    | Custom Access                                                                                                    | Exchange Data                                                                                                    |
| ▼ Demo Off      | ice Building_abrid | ged (3636980) |           |                    |                         |                                                                                                    |                                                                                                    |                                                                                                    |
| Southe          | rn California Gas  | Company       | 0         |                    |                         |                                                                                                    |                                                                                                    | Edit                                                                                                    |
|                 |                    |               |           |                    |                         | ━>(                                                                                                    | Edit Permiss                                                                                                    | lons <u>Cancel</u>                                                                                                    |

A Green banner confirms that you have successfully edited you meter sharing permissions.

| MyPortfolio   | Sharing             | Planning          | Reporting  | Recognition      |   |
|---------------|---------------------|-------------------|------------|------------------|---|
| You have such | cessfully edited th | nese sharing perm | nissions.  |                  |   |
| My            | Shared Prope        | erties            | Sharing No | otifications (0) | ٦ |

**Note: For unshared properties and meters:** If you have stopped sharing your individual meter or entire property with SoCalGas, going forward SoCalGas will no longer provide any use data, but any existing meter entries will not be removed from Portfolio Manager. Additionally, your contact Connection with SoCalGas will still be preserved.

# **Re-Setting an Existing Meter Share**

- 4.5 If you have an existing meter share with SoCalGas that is no longer uploading data, or if you made a mistake when setting up a meter share and the share did not go through properly, use the following steps to fix your existing meter share. Note: Do NOT use the "Edit My Contact's Permissions" option to adjust an existing meter share because SoCalGas will not "see" your edits, even though your changes will appear to have taken effect in Portfolio Manager. To Re-Set an existing meter share tofix an issue, there three steps required: (1) un-share the property and its meters with SoCalGas, (2) make your edits (for example change your meter name to the 8 digit meter number), (3) then set up a brand new share of the property and its meters with SoCalGas using the correct information.
- 4.5a **Step 1.** Stop sharing your property and all associated meters with SoCalGas by selecting **Remove Contact's Access to Property** from the Summary tab of Portfolio Manager.

| Property Profile                                                                                                    | Notifications (0)                                                                                                    |
|----------------------------------------------------------------------------------------------------|----------------------------------------------------------------------------------------------------|
| You haven't created a profile for your property yet.<br>Profiles are a way to supplement the information in<br>Portfolio Manager with additional information about<br>your property, including a photo. | You have no new notifications.                                                                                                    |
| <u>Create Profile</u>                                                                                                    | Data Quality for this Property                                                                                                    |
| Source EUI Trend (kBtu/ft²)                                                                                                    | The metrics that Portfolio Manager calculates depend on your use details and your<br>energy tills. The data quality checker inspects the information you have entered to<br>identify possible errors. If a property is shared with you as "Read Only," you will not<br>be able to run the Data Quality Checker.<br>Date checker last run: N/A |
|                                                                                                    | Result: Not Checked / Bun Check Now!                                                                                                    |
|                                                                                                    | Check Date Quality                                                                                                    |
|                                                                                                    | onaling this rioperty                                                                                                    |
| 2003 2005 2007 2009 2011 2013                                                                                                    |                                                                                                    |
| 2003 2005 2007 2009 2011 2013                                                                                                    | 3 People Have Access to this Property                                                                                                    |
|                                                                                                    | 3 People Have Access to this Property Share Name Permissions Action                                                                                                    |
| 2003 2007 2008 2011 2013 Total GHG Emissions Trend (Metric Tons CO2e)                                                                                                    |                                                                                                    |
| Total GHG Emissions Trend (Metric Tons                                                                                                    | Name Permissions Action Mark Jewell Dependent Date Administrator                                                                                                    |

A pop-up window will confirm that you want to remove SoCalGas' access for this site. Click Continue.

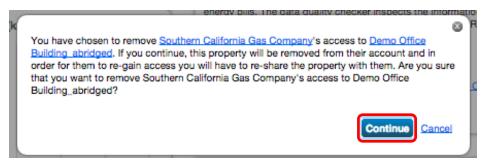

A green banner will confirm that you have stopped sharing your building (and associated meters) with SoCalGas. No new meter data will be uploaded from SoCalGas for this site going forward. Existing meter data previously uploaded into Portfolio Manager from SoCalGas will not be removed, however.

| MyPortfolio  | Sharing                                                                                                    | Planning | Reporting   | Recognition        |  |  |  |  |  |  |
|--------------|----------------------------------------------------------------------------------------------------|----------|-------------|--------------------|--|--|--|--|--|--|
| You have sur | You have successfully removed Southern California Gas Company's access to your properties. To restore access, share these properties again. |          |             |                    |  |  |  |  |  |  |
| My           | Shared Prop                                                                                                    | erties   | Sharing No  | tifications (0)    |  |  |  |  |  |  |
|              | (0)                                                                                                    |          | You have no | new notifications. |  |  |  |  |  |  |

4.5b **Step 2.** Make your edits as necessary. For example, if you need to change your meter name to the 8 digit meter number, go to the Meters tab for the property you are working on, and select **Edit Basic Meter Information.** Note: If your error did not involve the meter number, go directly to step 3, in Section 4.5c.

| Summary | Details                                                                                                | Meters | Goals | Design                                                                 |                                                |             |                                             |                          |                                                          |        |  |
|---------|----------------------------------------------------------------------------------------------------|--------|-------|------------------------------------------------------------------------|------------------------------------------------|-------------|---------------------------------------------|--------------------------|----------------------------------------------------------|--------|--|
|         | Energy & Water Consumption Manege/Enter My Bills Energy Meters (2) Add Another Meter Add Another Meter |        |       |                                                                        |                                                |             |                                             |                          | Add Another Meter                                        |        |  |
|         |                                                                                                    |        | Na    | ame                                                                    | •                                              | Energy Type | ٠                                           | Most Recent<br>Bill Date | ٠                                                        | Action |  |
| Met     | ers for Perfo<br>Metrics                                                                               |        | 12    | 12046103 Natural Gas 11/23/2013 V I want to<br>Edit Basic Meter Inform |                                                |             | ✓ I want to<br>Edit Basic Meter Information |                          |                                                          |        |  |
| V       | Metrics<br>View/Edit Configuration                                                                     |        |       |                                                                        | Electric Grid Meter Electric - Grid 12/22/2013 |             |                                             | 12/22/2013               | View/Add Bills (i.e., meter consumption)<br>Delete Meter |        |  |
|         |                                                                                                    |        |       |                                                                        |                                                |             |                                             |                          |                                                          |        |  |

Change your meter name by typing the 8 digit meter number into the Name text field shown below, then click Save Changes.

| Basic Meter Inform          | ation                                             |                                                                                                    |                                                     |            |
|-----------------------------|---------------------------------------------------|----------------------------------------------------------------------------------------------------|-----------------------------------------------------|------------|
| Name:                       | 12046103                                          |                                                                                                    |                                                     |            |
| Туре:                       | Natural Gas                                       |                                                                                                    |                                                     |            |
| Units:                      | quantity on a<br>edits to units<br>future) are in | the units, Portfolio Ma<br>ny bills you have alread<br>assumes that all quant<br>the units selected. This<br>that use this meter. | dy entered to the new u<br>ities entered (past, pre | inits. Any |
| Date Meter became Active:   | • 1/1/2011<br>Still In Use                        |                                                                                                    |                                                     |            |
| Date Meter became Inactive: |                                                   |                                                                                                    |                                                     |            |

4.5c **Step 3.** Set up a new share with SoCalGas for the property and its meter(s). Follow the steps outlined in Sections 3.7 through 3.10 carefully, making sure to enter all details correctly, such as the account number and last bill amount. You may find when you get to the step in 3.9b where the pop-up window opens that the numbers you entered on your first attempt to share the property and its meter(s) are still there. If you do see your old data, be sure to fix any errors in the account number or last bill amount. If these fields are blank when the pop-up window opens, fill them out again carefully. Be sure to select the permissions levels exactly as described in Section 3.9b and 3.9c, and then save your selections as described in Sections 3.9d and 3.9e. You should see a data upload from SoCalGas within one business day. If you still do not see use data in your meter(s), or if you know you made a data entry error, repeat the un-share/re-share steps described here in Section 4.5, correcting any inaccuracies in data entry or permissions levels chosen.

# SECTION 5 | Troubleshooting

#### Issue #1:

I enrolled my building in SoCalGas' Web Services and it's been more than one business day. However, my energy data still hasn't been uploaded to Portfolio Manager.

#### Solution #1:

Omitting one or more of the steps below will cause SoCalGas' Web Services system to be unable to process your request to upload energy data. After carefully completing **all** of these steps, you should see your energy use history uploaded within one business day.

- 1. Make sure all of your "Meter Name" fields on the Meter tab are populated only by active SoCalGas meter numbers, (not a name like "Gas Meter 2<sup>nd</sup> Floor"). Meter numbers should be entered using leading zeroes so they contain 8 digits.
- 2. When submitting your connection request to SoCalGas, read the terms of use and checkmark the "I agree to my provider's terms of use" box. Then press "Send Connection Request".
- 3. When you initiate sharing the property(ies) of interest with SoCalGas, choose "Exchange Data" level of permissions.
- 4. In the pop-up window entitled "Select Data Exchange Access Permissions", fill out all fields marked with a red asterisk. Be sure to choose Read Only Access on the Property itself, and Full Access for each Meter you are setting up in Web Services. Leave Permissions Levels for any electric meters set to None. Add only the first ten digits of the Bill Account Numbers, and add Last Bill Amounts with both dollars and cents. When everything is entered correctly, press "Apply Selections & Authorize Exchange".
- 5. When the pop-up window closes, you must then click on "Share Property(ies)".
- 6. A sample bill is included below to help you find the required data:
  - a. SoCalGas Account Number (Use only the first 10 digits. Drop the very last digit.)
    b. SoCalGas Meter Number (must be an active meter)

  - c. Last Bill Amount (Total amount of last bill, including any late fees or credits)

| <br>∧⊛se                                                                                                    | The<br>Sati<br>Company<br>empra Energy units                                                                                                    | JOHN<br>1801<br>MON                                                                                                    | NT NUMBER 987 654 321<br>5 00<br>Q PUBLIC<br>S ATLANTIC BLVD<br>FEREY PARK CA 91754                                                                 | D3 F<br>-5207 N                                                                                         | JSE ONLY THE<br>FIRST TEN DIGITS<br>OF THE ACCOUNT<br>NUMBER! Drop<br>he Last Digit.                                                                                                    |
|----------------------------------------------------------------------------------------------------|----------------------------------------------------------------------------------------------------|----------------------------------------------------------------------------------------------------|----------------------------------------------------------------------------------------------------|----------------------------------------------------------------------------------------------------|----------------------------------------------------------------------------------------------------|
| Accou                                                                                                    | int Summa                                                                                                    | ry                                                                                                    |                                                                                                    |                                                                                                    | <u> </u>                                                                                                    |
| Payment<br>Current C<br>Total Am<br>Current<br>Meter Numk<br>Billing Period<br>Ot/13/11 -<br>Gas CHA<br>Customer<br>Gas Servi<br>Thema used<br>Raufbarn<br>Chage<br>TaxRes &<br>State Reg | Received<br>harges<br>ount Due<br>ant Charges<br>Receiventian<br>er: 12045103 Ve<br>Days<br>02/15/11 33<br>RCES<br>Charge<br>ce (Details below<br>Baseline<br>56<br>\$.76911<br>\$43.07<br>FEES ON GAS C<br>ullatory Fee | Climate Zor<br>Kr scheduled read date<br>Current Reading 5399 5328<br>) 70<br>Over B<br>14<br>\$1.0<br>\$14.1<br>\$1.4<br>\$14.2<br>:HARGES | Mar 17 2011) C<br>Difference x Billing Feder<br>71 0.990<br>33 Days x \$.16438<br>Therms<br>settle<br>929<br>27<br>Total Ga<br>70 Therms x \$.00068 | cycle: 10<br>Total Theras<br>70<br>70<br>70<br>70<br>70<br>70<br>70<br>70<br>70<br>70<br>70<br>70<br>70 | AMOUNT DUE       \$75.01         Gas Usage History (Total Therms usad)         Image: the story of the story of the story |
| Los Angel                                                                                                    | THIS PORTION WITH YOUR                                                                                                    | Cotal                                                                                                    |                                                                                                    | 5.38<br>6.82<br>Charges \$13.35<br>Charges \$75.01                                                      | The Gas Company's gas commodity cost per therm<br>for your bling period.<br>Feb                                                                                                    |

If energy data is still not uploaded within one business day, you may be requesting data for a "closed" account. SoCalGas is unable to provide energy use history for closed accounts at this time.

For additional help with the SoCalGas Web Services system, contact the help desk at **SCGBenchmarking@semprautilities.com**.

#### Solution #2

Remove the check digit from the account number (the very last number of the account number should not be included). The account number seen below would be correctly added to Portfolio Manager as **9876543210**.

ACCOUNT NUMBER 987 654 3210 3 SERVICE FOR JOHN Q PUBLIC 1801 S ATLANTIC BLVD MONTEREY PARK CA 91754-5207

#### Issue #2:

I forgot to add a meter to my Portfolio Manager record, and I already set up Web Services. What should I do?

#### Solution:

If you need to add a meter after setting up Web Services, you can still set up a data upload for this meter. Add the meter following the steps described in Sections 2.9 through 2.12. Then, share the meter with SoCalGas as shown in Sections 4.3a and 4.3b. Don't forget to configure your new meter, as shown in Issue #5.

#### Issue #3:

# SoCalGas' Web Services uploaded my energy use history, but I still haven't received my benchmark score from Portfolio Manager.

#### Solution:

There are many reasons why your facility may not have a rating. The best way to find out why is to click on the link that says "N/A" next to the facility name, where the score would otherwise appear. Reasons will be displayed. Also, evaluating your data by running the Data Quality Checker can identify issues with your record. This helpful tool is found on the Summary Tab of Portfolio Manager.

For additional assistance with Portfolio Manager and your benchmark score, visit the Frequently Asked Questions page here <u>http://energystar.supportportal.com/</u>, contact the EPA's Help Desk at <u>buildings@supportportal.com</u>, or call the ENERGY STAR Hotline from 9:00 am - 5:00 pm EST at (888) STAR-YES / (888-782-7937) or 703-412-3086.

#### Issue #4:

I am faced with the prospect of requesting last bill amount information from all of my tenants. Is there any other way to get the energy use from these tenant-billed meters added to Portfolio Manager?

#### Solution:

There is another way to get the site energy use data you need. You can initiate a data transfer into your Portfolio Manager account, or receive use data in a spreadsheet from SoCalGas, without having the Last Bill Amount from each tenant's account. You will need to ask each tenant to fill out and sign the following form: http://www.socalgas.com/documents/business/benchmarking/cisr-form-8206.pdf

You will also need to sign this document. Your tenant will want to have the service account address and service account number for all accounts in his or her name handy in order to fill out this form completely.

Once the document is filed out and signed by both parties, submit it to SoCalGas in one of the following two ways:

1) Email to: <u>SCGBenchmarking@semprautilities.com</u>

<sup>2)</sup> Mail to: Benchmarking, 555 W. Fifth Street, MLGT19A8, Los Angeles, CA 90013

IMPORTANT: If you want to have SoCalGas upload your data into Portfolio Manager, make sure your tenant checks the box reading "EPA Benchmarking" (authorizes usage information to be uploaded into the EPA's ENERGY STAR Portfolio Manager) when they fill out this form. Please note: You will still need to share your property and meters with SoCalGas in Portfolio Manager. When you fill out the pop-up window described in detail in Section 3.9, follow all the directions as listed, BUT leave the account number and last bill date blank, as shown below:

|                                                                | 10.0000 [1]                                                                                              | , ou are requesting aa.                    |                  | ty to comply with AB1103.; 1 - 1                            |                                       |            |  |
|----------------------------------------------------------------|----------------------------------------------------------------------------------------------------|--------------------------------------------|------------------|-------------------------------------------------------------|---------------------------------------|------------|--|
| o you require monthly<br>neter updates? [Y/N]:                 | * Y                                                                                                    |                                            |                  |                                                             |                                       |            |  |
|                                                                | Answer [Y] if you require SCG to update the meters for this property.; 1 - 1 Characters More Information |                                            |                  |                                                             |                                       |            |  |
|                                                                | n level you woul                                                                                         | alifornia Gas Compa                        | ny will not rece | as Company for Demo Office<br>ive any access to this proper | Building abridged for each cat<br>ty. | tegory. If |  |
|                                                                | n level you woul                                                                                         |                                            |                  |                                                             |                                       | tegory. If |  |
| None" is selected for all iter                                 | n level you woul<br>ms, <u>Southern C</u>                                                                | alifornia Gas Compa                        | Ty will not rece | ive any access to this proper                               | ty.                                   | tegory. If |  |
| None" is selected for all iter                                 | n level you woul<br>ms, <u>Southern C</u><br>None                                                        | alifornia Gas Compa<br>Read Only<br>Access | Full<br>Access   | ive any access to this proper                               | ty.                                   | tegory. If |  |
| None" is selected for all iter<br>Item<br>Property Information | n level you woul<br>ms, <u>Southern C</u><br>None                                                        | alifornia Gas Compa<br>Read Only<br>Access | Full<br>Access   | ive any access to this proper                               | ty.                                   | tegory. I  |  |

#### Issue #5:

I got distracted when I was adding my building to Portfolio Manager, and I forgot the step "Configure my Meters". Now I'm getting this error: "I did add

## meters to my property. Why doesn't Portfolio Manager recognize them?

#### Solution:

You can go back later and complete the Meter Configuration step you missed. To associate a meter or meters with your property, go to the Meters tab and select "View/Edit Configuration" under Meters for Performance Metrics. Then check the boxes next to all meters which account for the total energy use for your site. These are the meters that should be included in calculations for the site's performance metrics. This step is part of the process because there may be one or more sub-meters at the site which track use only for the purposes of billing a tenant for example, and if counted would represent a redundancy. Portfolio Manager allows you the power to select which meters to count toward the site's total energy use, so you can leave out any redundant meters that should not be included in the site's performance metrics.

| roperty | / Tota | s                    |                                                     |
|---------|--------|----------------------|-----------------------------------------------------|
|         | Energ  | y Meters             |                                                     |
| 7)      | Check  | the boxes for the me | ters that should be included in the energy metrics: |
|         |        | Meter Name           |                                                     |
|         | ×.     | 12046103             |                                                     |
|         |        | Electric Grid Meter  |                                                     |

# **SECTION 6 | Frequently Asked Questions (FAQs)**

## How do I handle net energy meters and on-site generation in Portfolio Manager?

All energy used by a building must be entered in Portfolio Manager, including on-site generation. If your on-site generation (e.g., solar, wind, etc.) is grid-connected, then it will have a "net energy meter". You will be billed by the utility only for the difference, or net amount (energy consumed less energy generated). For example:

• If the building uses 1000 kWh and generates 400 kWh, the net amount billed will be 600 kWh.

The meter data entered into Portfolio Manager via Web Services will reflect only this net amount. The utility grid meter populated via web services does not record the output of the on-site system. Portfolio Manager requires that sites using net energy meters enter two separate meters:

- One meter for On-Site Generation: This is the amount generated by the on-site system. The utility does not have this data; you will need to collect it from the on-site monitoring system or inverter readings and enter the data manually. In the above example, the amount entered for this meter should be 400 kWh.
- One meter for Grid Purchase: This is the amount of electricity consumed by the building in addition to the onsite generation. This is the amount purchased from the utility and can be found on your monthly billing statement. Web Services can be used to add data for this meter so that the usage is automatically uploaded on a monthly basis.

Because Portfolio Manager calculates scores using source energy, renewable energy generated at the building will result in a higher ENERGY STAR score than the same quantity (kWh) of energy purchased through the grid. More information on On-Site Renewable Energy is available in the Portfolio Manager Online Help.

#### How can I improve my ENERGY STAR® score?

SoCalGas wants to help you improve your score!

Learn about the many programs that can help you save energy and money by visiting <u>SoCalGas' For My Business</u> web page or by calling our Business Customer Service line at 800-427-2000. Energy Efficiency programs featuring rebates, services, training, and financing for new high efficiency equipment are just some of the options SoCalGas offers to help you reduce waste, save energy, and save money.

#### Where can I get more help?

SoCalGas offers in-person benchmarking training sessions to help you get up to speed with Portfolio Manager.

Check the SoCalGas online training calendar to register for an upcoming event.

For additional information contact the help desk at SCGBenchmarking@semprautilities.com.

## **Helpful Web Sites**

SoCalGas' Benchmarking page:

http://socalgas.com/for-your-business/energy-savings/benchmarking.shtml

SoCalGas' For My Business Web page:

http://socalgas.com/for-your-business/

ENERGY STAR Portfolio Manager Login page:

www.energystar.gov/portfoliomanager

EPA Portfolio Manager FAQs:

http://portfoliomanager.supportportal.com/ics/support/KBSplash.asp

California Energy Commission (CEC) FAQs:

http://www.energy.ca.gov/ab1103/

Some material displayed herein is used by license or permission.

The name ENERGY STAR, the ENERGY STAR mark, the name Portfolio Manager, and the Portfolio Manager logo are all registered trademarks owned by the U.S. Environmental Protection Agency.

SoCalGas® is a registered trademark of Southern California Gas Company, a subsidiary of Sempra Energy®.

© 2014 Southern California Gas Company. All rights reserved. This program is funded by California utility customers and administered by SoCalGas under the auspices of the California Public Utilities Commission.